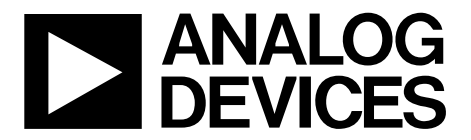

One Technology Way • P.O. Box 9106 • Norwood, MA 02062-9106, U.S.A. • Tel: 781.329.4700 • Fax: 781.461.3113 • www.analog.com

## **Evaluating the [AD7960](http://www.analog.com/ad7960?doc=ug-490.pdf) 18-Bit, 5 MSPS PulSAR Differential ADC**

#### <span id="page-0-0"></span>**FEATURES**

**Full-featured evaluation board for th[e AD7960](http://www.analog.com/ad7960?doc=ug-490.pdf) Versatile analog signal conditioning circuitry On-board reference, reference buffers, and ADC drivers System demonstration board compatible [\(EVAL-SDP-CH1Z\)](http://www.analog.com/eval-sdp-h1?doc=ug-490.pdf) PC software for control and data analysis of time and frequency domain** 

### <span id="page-0-1"></span>**EVALUATION KIT CONTENTS**

**[EVAL-AD7960FMCZ](http://www.analog.com/ad7960?doc=ug-490.pdf) evaluation board**

#### <span id="page-0-2"></span>**ADDITIONAL EQUIPMENT AND SOFTWARE NEEDED**

**System demonstration platform [\(EVAL-SDP-CH1Z\)](http://www.analog.com/eval-sdp-h1?doc=ug-490.pdf) Precision source World-compatible, 12 V dc supply adapter (enclosed with [EVAL-SDP-CH1Z\)](http://www.analog.com/eval-sdp-h1?doc=ug-490.pdf) Power supply, +7 V/−2.5 V (optional)**

**USB cable SMA cable**

#### <span id="page-0-3"></span>**ONLINE RESOURCES**

**Documents Needed [AD7960](http://www.analog.com/ad7960?doc=ug-490.pdf) data sheet [EVAL-AD7960FMCZ](http://www.analog.com/ad7960?doc=ug-490.pdf) user guide Required Software [EVAL-AD7960FMCZ](http://www.analog.com/ad7960?doc=ug-490.pdf) evaluation software Design and Integration Files**

**[Schematics, layout files, bill of materials](http://www.analog.com/UG-571_designsupport)**

### <span id="page-0-4"></span>**GENERAL DESCRIPTION**

The [EVAL-AD7960FMCZ](http://www.analog.com/ad7960?doc=ug-490.pdf) is an evaluation board designed to demonstrate the low power [AD7960](http://www.analog.com/ad7960?doc=ug-490.pdf) performance (18-bit, 5 MSPS PulSAR® differential ADC) and to provide an easy-tounderstand interface for a variety of system applications. A full description of the [AD7960](http://www.analog.com/ad7960?doc=ug-490.pdf) is available in the data sheet and should be consulted when utilizing this evaluation board.

The user PC software executable controls th[e evaluation](http://www.analog.com/ad7960?doc=ug-490.pdf) board over the USB through the Analog Devices, Inc., system demonstration platform board (SDP)[, EVAL-SDP-CH1Z.](http://www.analog.com/eval-sdp-h1?doc=ug-490.pdf)

On-board components include the following:

[ADR4520/](http://www.analog.com/adr4520?doc=ug-490.pdf)[ADR4540](http://www.analog.com/adr4540?doc=ug-490.pdf)[/ADR4550:](http://www.analog.com/adr4550?doc=ug-490.pdf) high precision, buffered band gap 2.048 V/4.096 V/5.0 V reference options

[AD8031:](http://www.analog.com/ad8031?doc=ug-490.pdf) reference buffer

[ADA4899-1/](http://www.analog.com/ada4899-1?doc=ug-490.pdf)[ADA4897-1:](http://www.analog.com/ada4897-1?doc=ug-490.pdf) a signal conditioning circuit with two op amps and an option to use a differential amplifier [\(ADA4932-1\)](http://www.analog.com/ada4932-1?doc=ug-490.pdf)

[ADP7102,](http://www.analog.com/adp7102?doc=ug-490.pdf) [ADP7104,](http://www.analog.com/adp7104?doc=ug-490.pdf) [ADP124,](http://www.analog.com/adp124?doc=ug-490.pdf) an[d ADP2300:](http://www.analog.com/adp2300?doc=ug-490.pdf) regulators to derive necessary voltage levels on board

This evaluation board interfaces to the SDP board via a 160-pin FMC connector. SMA connectors, JP1/JP4 and JP2/JP5, are provided for the low noise analog signal source.

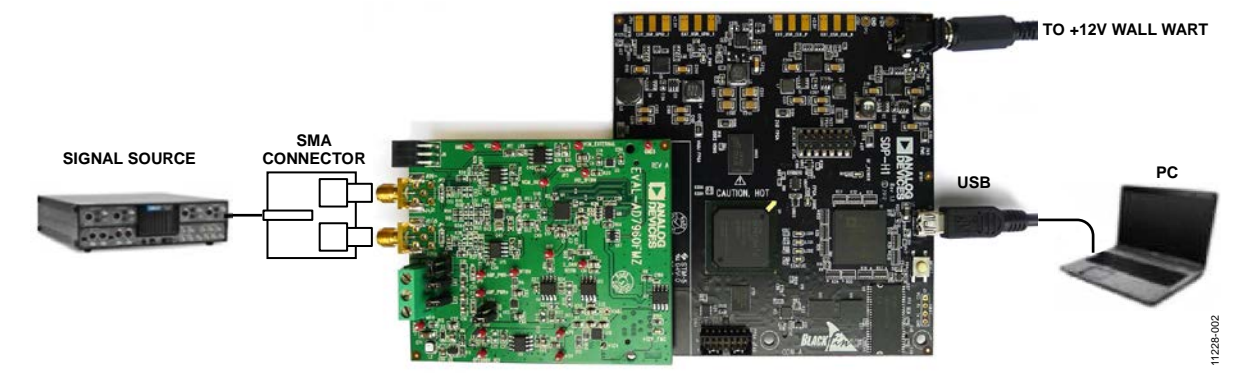

*Figure 1. Setting Up th[e EVAL-AD7960FMCZ](http://www.analog.com/ad7960?doc=ug-490.pdf)*

# **Evaluation Board User Guide**

## **TABLE OF CONTENTS**

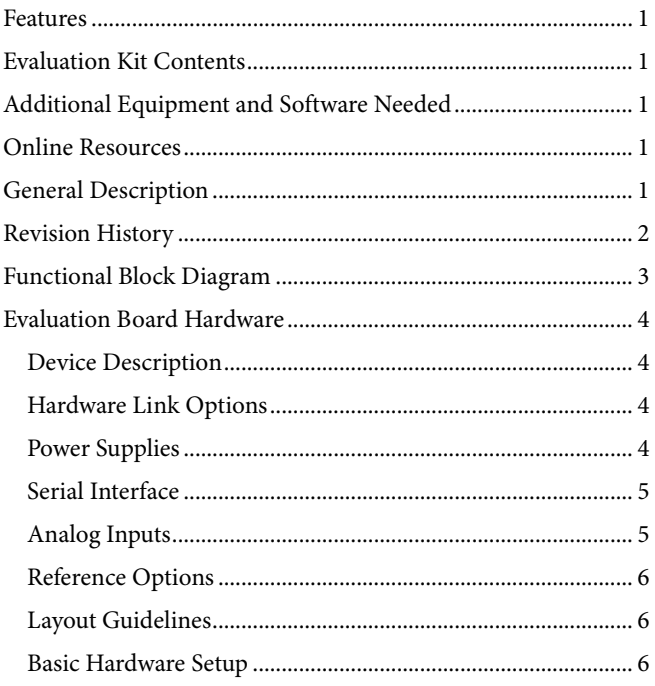

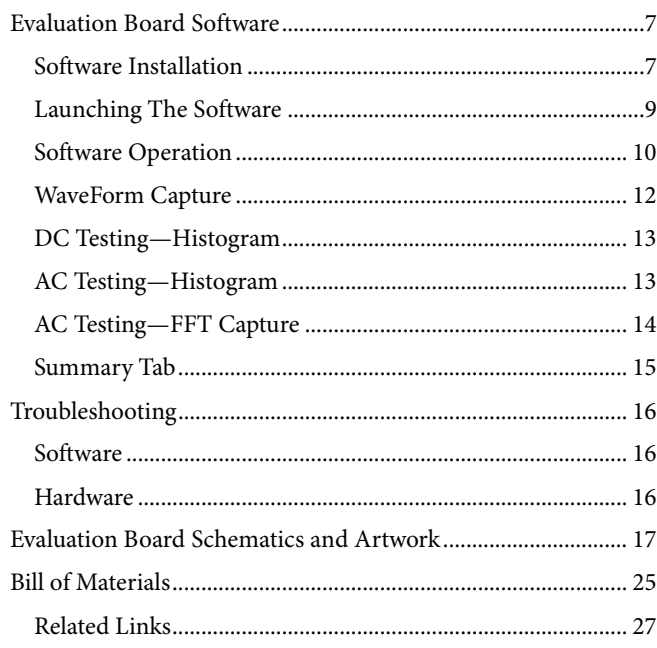

### <span id="page-1-0"></span>**REVISION HISTORY**

8/13-Revision 0: Initial Version

11228-001

## <span id="page-2-0"></span>FUNCTIONAL BLOCK DIAGRAM

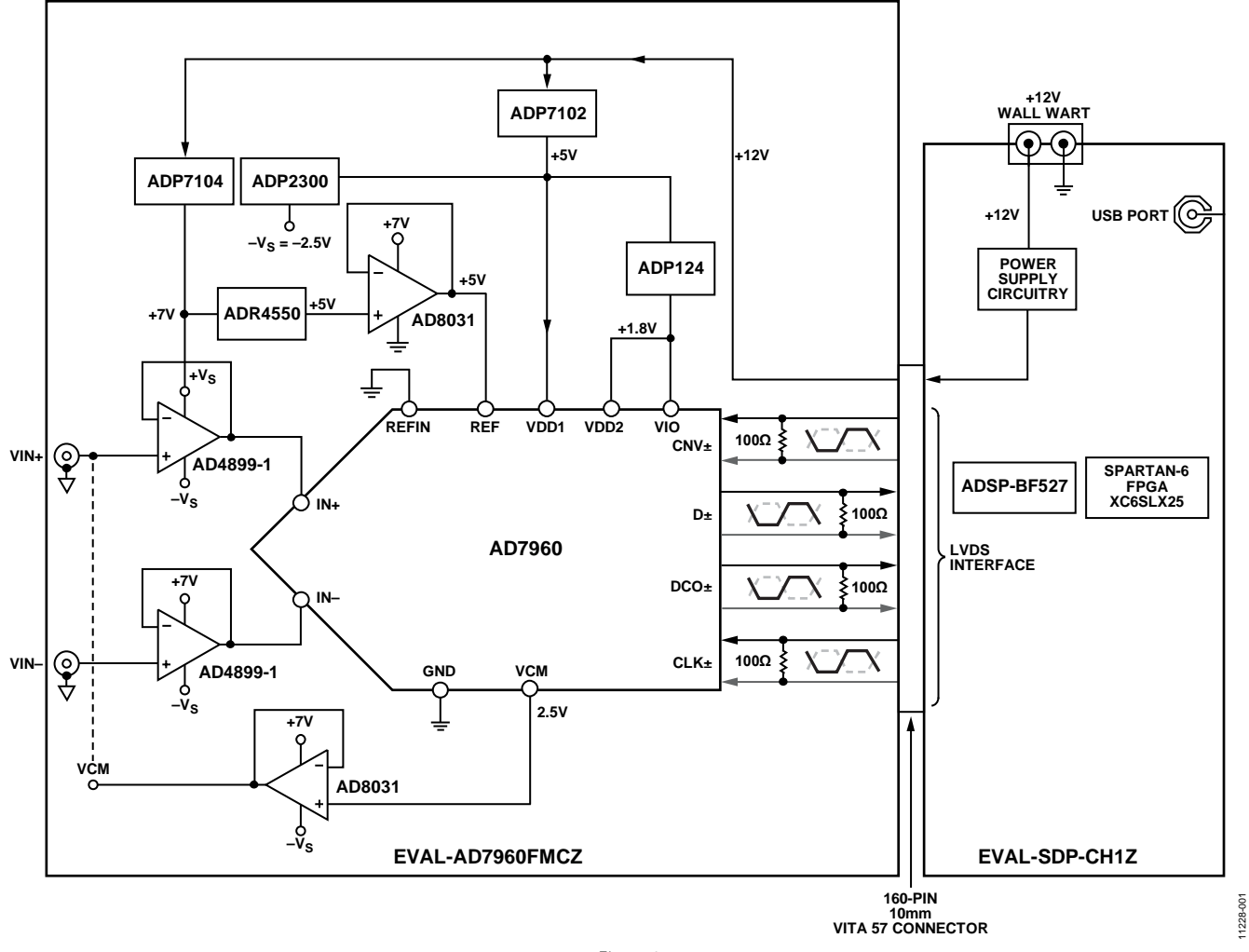

*Figure 2.* 

## <span id="page-3-0"></span>EVALUATION BOARD HARDWARE

### <span id="page-3-1"></span>**DEVICE DESCRIPTION**

The [AD7960](http://www.analog.com/ad7960?doc=ug-490.pdf) is a 5 MSPS, high precision, power efficient, 18-bit PulSAR ADC that uses SAR-based architecture and does not exhibit any pipeline delay or latency. Th[e AD7960](http://www.analog.com/ad7960?doc=ug-490.pdf) is specified for use with 5 V and 1.8 V supplies (VDD1, VDD2). The interface from the digital host to the [AD7960](http://www.analog.com/ad7960?doc=ug-490.pdf) uses 1.8 V logic only.

The [AD7960](http://www.analog.com/ad7960?doc=ug-490.pdf) uses an LVDS interface to transfer data conversions. Complete [AD7960](http://www.analog.com/ad7960?doc=ug-490.pdf) specifications are provided in the product data sheet and should be consulted in conjunction with this user guide when using the evaluation board. Full details on the [EVAL-SDP-CH1Z](http://www.analog.com/eval-sdp-h1?doc=ug-490.pdf) are available on the Analog Devices website.

### <span id="page-3-2"></span>**HARDWARE LINK OPTIONS**

The function of the link options are described in [Table 1.](#page-3-4) When the user first receives the board, the default link setting on the board are as shown i[n Table 1 \(](#page-3-4)analog input/reference/power supplies, and so on).

### <span id="page-3-3"></span>**POWER SUPPLIES**

The power (+12 V) for th[e EVAL-AD7960FMCZ](http://www.analog.com/ad7960?doc=ug-490.pdf) board comes through a 160-pin FMC connector, J7, from the [EVAL-SDP-](http://www.analog.com/eval-sdp-h1?doc=ug-490.pdf)[CH1Z.](http://www.analog.com/eval-sdp-h1?doc=ug-490.pdf) The customer also has the option of using external bench top supplies to power the on-board amplifiers. On-board regulators generate required levels from the applied +12 V rail.

The  $ADP7102$  (U18) supplies +7 V for the +Vs of the ADC driver amplifiers [\(ADA4899-1](http://www.analog.com/ada4899-1?doc=ug-490.pdf) o[r ADA4897-1\)](http://www.analog.com/ada4897-1?doc=ug-490.pdf), external referenc[e ADR4550](http://www.analog.com/adr4550?doc=ug-490.pdf) (U5), and [ADR4540](http://www.analog.com/adr4540?doc=ug-490.pdf) (U8), while the [ADP7104](http://www.analog.com/adp7104?doc=ug-490.pdf) (U10) delivers +5 V for VDD1 (U1), [ADP2300](http://www.analog.com/adp2300?doc=ug-490.pdf) (U2), and [ADP124](http://www.analog.com/adp124?doc=ug-490.pdf) (U3 and U12). The [ADP2300](http://www.analog.com/adp2300?doc=ug-490.pdf) (U2), in turn, generates −2.5 V for the amplifier's –VS and th[e ADP124](http://www.analog.com/adp124?doc=ug-490.pdf) (U3 and U12), in turn, provides a 1.8 V for VDD2 and VIO (U1).

The +3.3 V supply for the EEPROM (U7) comes from the [EVAL-SDP-CH1Z](http://www.analog.com/eval-sdp-h1?doc=ug-490.pdf) through a 160-pin FMC connector, J7. Each supply is decoupled where it enters the board and again at each device. A single ground plane is used on this board to minimize the effect of high frequency noise interference.

#### <span id="page-3-4"></span>**Table 1. Pin Jumper Descriptions**

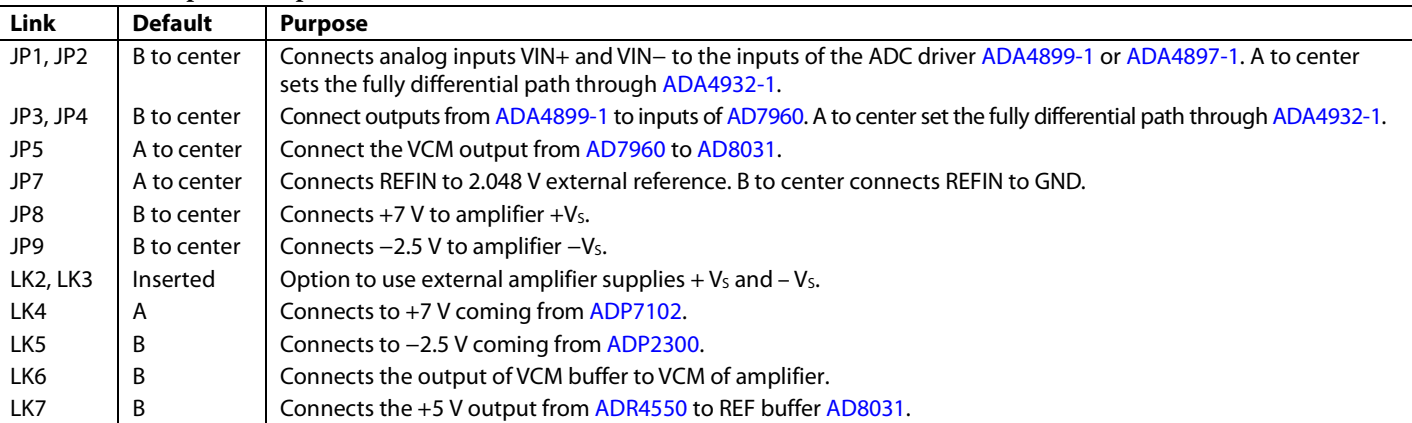

#### **Table 2. On-Board Connectors**

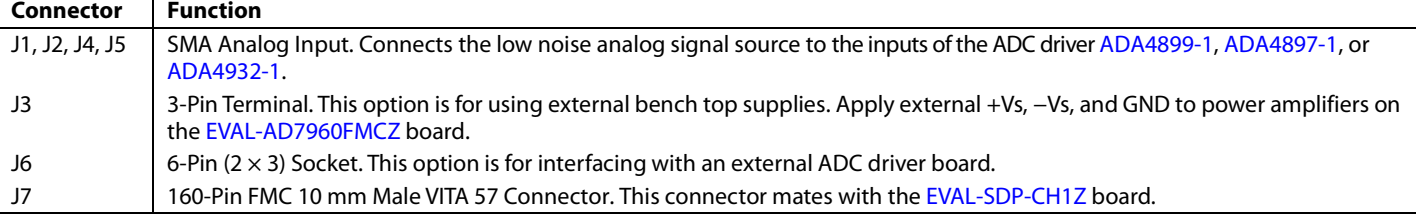

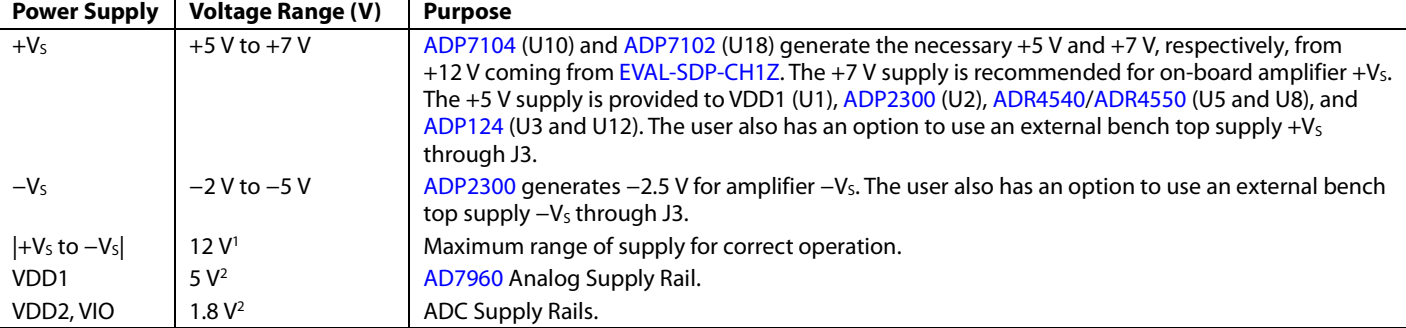

#### <span id="page-4-2"></span>**Table 3. On-Board Power Supplies Description**

<[s](http://www.analog.com/ada4899-1?doc=ug-490.pdf)up>1</sup>Dictated by ADA4899-1 supply operation.<br><sup>2</sup>Refer to the AD7960 data sheet

<span id="page-4-0"></span><sup>2</sup>Refer to th[e AD7960](http://www.analog.com/ad7960?doc=ug-490.pdf) data sheet

#### **SERIAL INTERFACE**

The [EVAL-AD7960FMCZ](http://www.analog.com/ad7960?doc=ug-490.pdf) uses the serial interface connection to the [EVAL-SDP-CH1Z.](http://www.analog.com/eval-sdp-h1?doc=ug-490.pdf) Th[e EVAL-AD7960FMCZ](http://www.analog.com/ad7960?doc=ug-490.pdf) operates only in echo-clocked serial interface mode. This mode requires three LVDS pairs (D±, CLK±, and DCO±) between each [AD7960](http://www.analog.com/ad7960?doc=ug-490.pdf) and the digital host. Th[e EVAL-SDP-CH1Z](http://www.analog.com/eval-sdp-h1?doc=ug-490.pdf) board features include

- XILINX Spartan®-6 FPGA
- DDR2
	- Micron MT47H32M16Hr-25E:G
	- −8 Mb × 16 bits × 4 Banks(512 Mb/64 Mb)
- SRAM
	- ISSI IS61WV25616BLL-10BLI  $-256$  kB  $\times$  16 bits (4 Mb/512 kB)
- $1 \times 160$ -pin FMC-LPC connector (refer to the VITA 57 specification)
	- Samtec ASP-134603-01
	- Up to 1080 Mbps LVDS
	- Single-ended LVCMOS
	- Power
- Analog Device[s ADSP-BF527](http://www.analog.com/ADSP-BF527?doc=ug-490.pdf) Blackfin® processor
	- Core performance up to 600 MHz
	- 208-ball CSP-BGA package
	- 24 MHz CLKIN oscillator
- 32 Mb flash memory
	- [Numonyx M29W320EB](http://www.numonyx.com/Documents/Datasheets/M29W320E.pdf) or
	- Numonyx M25P32
- SDRAM memory
	- [Micron MT48LC16M16A2P-6A](http://www.micron.com/products/ProductDetails.html?product=products/dram/sdram/MT48LC16M16A2P-6A)  −16 Mb × 16 bits (256 Mb/32 MB)
- $2 \times 120$ -pin small foot print connectors
	- [Hirose FX8-120P-SV1\(91\),1](http://www.hirose.co.jp/cataloge_hp/e57800016.pdf)20-pin header
- Blackfin processor peripherals exposed
	- SPI
	- **SPORT**
	- $\bullet$  TWI/I<sup>2</sup>C
- GPIO
- PPI
- Asynchronous parallel

### <span id="page-4-1"></span>**ANALOG INPUTS**

This section provides information on the analog input options and how these options can be configured as well as information on how customers should connect their signal source.

The analog inputs applied to th[e EVAL-AD7960FMCZ](http://www.analog.com/ad7960?doc=ug-490.pdf) board are J1 and J2 SMA (push-on) connectors. These inputs are buffered with dedicated discrete driver amplifier circuitry (U15 and U16 or U14) as shown in Figure 1.

The circuit allows for different configurations, input range scaling, filtering, the addition of a dc component, and the use of a different op amp, and a differential amplifier and supplies. The analog input amplifiers are set as unity gain buffers at the factory. The driver amplifiers (U14, U15, and U16) positive rails are driven from +7 V (from [ADP7102,](http://www.analog.com/adp7102?doc=ug-490.pdf) U18) and negative rail from −2.5 V; the other reference buffers (U4 and U11) positive rails are driven from +7 V and negative rails are grounded; these could be changed to a different value as required.

The range of supplies possible is listed i[n Table 3.](#page-4-2) The default configuration sets both U15 and U16 at mid-scale generated from a buffered reference voltage (VCM) of the [AD7960](http://www.analog.com/ad7960?doc=ug-490.pdf) (U1). The evaluation board is factory configured for providing either a single-ended path or a fully differential path as described in [Table 1.](#page-3-4)

For dynamic performance, an FFT test can be performed by applying a very low distortion source.

For low frequency testing, the audio precision source can be used directly because the outputs on these are isolated. Set the outputs for balanced and floating. Different sources can be used though most are single ended and use a fixed output resistance.

Since the evaluation board uses the amplifiers in unity gain, the noninverting input has a common-mode input with a series 49.9  $\Omega$  resistor and it needs to be taken into account when directly connecting a source (voltage divider).

### <span id="page-5-0"></span>**REFERENCE OPTIONS**

The [EVAL-AD7960FMCZ](http://www.analog.com/ad7960?doc=ug-490.pdf) board allows three reference voltage options. The user can select either the 5 V or 4.096 V option using the solder link LK7or the 2.048 V on-board reference voltage using solder link JP7 as described i[n Table 1.](#page-3-4) The various options for using this reference are controlled by the EN1 and EN0 pins (EN bits on software) as described in detail in the [AD7960](http://www.analog.com/ad7960?doc=ug-490.pdf) data sheet.

### <span id="page-5-1"></span>**LAYOUT GUIDELINES**

When laying out the printed circuit board (PCB) for the [AD7960,](http://www.analog.com/ad7960?doc=ug-490.pdf) follow the recommended guidelines described in this section to obtain the maximum performance from the converter. [Figure 30](#page-21-0) t[o Figure 35](#page-23-0) show the recommended layout for the [AD7960](http://www.analog.com/ad7960?doc=ug-490.pdf) evaluation board.

- Solder th[e AD7960](http://www.analog.com/ad7960?doc=ug-490.pdf) exposed paddle (Pin 33) directly to the PCB and connect the paddle to the ground plane of the board using multiple vias.
- Decouple all the power supply pins (VDD1, VDD2, and VIO) and the REF pin with low ESR and low ESL ceramic capacitors, typically 10 µF and 100 nF, placed close to the DUT (U1) and connected using short, wide traces. This provides low impedance paths and reduces the effect of glitches on the power supply lines.
- Use a 50  $\Omega$  single-ended trace and a 100  $\Omega$  differential trace.
- Separate analog and digital sections and keep power supply circuitry away from the [AD7960.](http://www.analog.com/ad7960?doc=ug-490.pdf)
- Avoid running digital lines under the device as well as crossover of digital and analog signals because these couple noise into the [AD7960.](http://www.analog.com/ad7960?doc=ug-490.pdf)
- Fast switching signals, such as CNV or clocks, should not run near analog signal paths.
- Remove the ground and power plane beneath the input (including feedback) and output pins of the amplifiers (U14, U15, and U16) since they create an undesired capacitor.

#### <span id="page-5-2"></span>**BASIC HARDWARE SETUP**

The [AD7960](http://www.analog.com/ad7960?doc=ug-490.pdf) evaluation board connects to the [\(EVAL-SDP-](http://www.analog.com/eval-sdp-h1?doc=ug-490.pdf)[CH1Z\)](http://www.analog.com/eval-sdp-h1?doc=ug-490.pdf) system demonstration board. The [EVAL-SDP-CH1Z](http://www.analog.com/eval-sdp-h1?doc=ug-490.pdf) board is the controller board, which is the communication link between the PC and the main evaluation board.

Figure 1 shows a photograph of the connections made between the [EVAL-AD7960FMCZ](http://www.analog.com/ad7960?doc=ug-490.pdf) daughter board and th[e EVAL-SDP-](http://www.analog.com/eval-sdp-h1?doc=ug-490.pdf)[CH1Z](http://www.analog.com/eval-sdp-h1?doc=ug-490.pdf) board.

- 1. Install the [AD7960 s](http://www.analog.com/ad7960?doc=ug-490.pdf)oftware. Ensure the [EVAL-SDP-CH1Z](http://www.analog.com/eval-sdp-h1?doc=ug-490.pdf) board is disconnected from the USB port of the PC while installing the software. The PC must be restarted after the installation.
- 2. Before connecting power, connect th[e EVAL-AD7960FMCZ](http://www.analog.com/ad7960?doc=ug-490.pdf) board's 160-pin FMC connector, J7, to the connector J4 on the [EVAL-SDP-CH1Z](http://www.analog.com/eval-sdp-h1?doc=ug-490.pdf) board. Nylon screws are included in the [EVAL-AD7960FMCZ](http://www.analog.com/ad7960?doc=ug-490.pdf) evaluation kit and can be used to ensure the [EVAL-AD7960FMCZ](http://www.analog.com/ad7960?doc=ug-490.pdf) and the [EVAL-SDP-](http://www.analog.com/eval-sdp-h1?doc=ug-490.pdf)[CH1Z](http://www.analog.com/eval-sdp-h1?doc=ug-490.pdf) boards are connected firmly together.
- 3. Connect the +12 V power supply adapter included in the kit to th[e EVAL-SDP-CH1Z.](http://www.analog.com/eval-sdp-h1?doc=ug-490.pdf)
- 4. Connect the [EVAL-SDP-CH1Z](http://www.analog.com/eval-sdp-h1?doc=ug-490.pdf) board to the PC via the USB cable. Windows XP users may need to search for the [EVAL-SDP-CH1Z](http://www.analog.com/eval-sdp-h1?doc=ug-490.pdf) drivers. Choose to automatically search for the drivers for the [EVAL-SDP-CH1Z](http://www.analog.com/eval-sdp-h1?doc=ug-490.pdf) board if prompted by the operating system.
- 5. Launch the [EVAL-AD7960FMCZ](http://www.analog.com/ad7960?doc=ug-490.pdf) software from the **Analog Devices** subfolder in the **Programs** menu. The full software installation procedure is detailed in th[e Evaluation](#page-6-0)  [Board Software](#page-6-0) section.

## <span id="page-6-0"></span>EVALUATION BOARD SOFTWARE

#### <span id="page-6-1"></span>**SOFTWARE INSTALLATION**

The evaluation board software is available to download from the evaluation board page on Analog Devices website. Click the **setup.exe** file to run the install. The default location for the software is **C:\Program Files (x86)\Analog Devices\ AD7960\_61 Evaluation Software**.

Install the evaluation software before connecting the evaluation board and [EVAL-SDP-CH1Z](http://www.analog.com/eval-sdp-h1?doc=ug-490.pdf) board to the USB port of the PC to ensure that the evaluation system is correctly recognized when connected to the PC.

There are two parts of the software installation process:

- [AD7960 e](http://www.analog.com/ad7960?doc=ug-490.pdf)valuation board software installation
- [EVAL-SDP-CH1Z](http://www.analog.com/eval-sdp-h1?doc=ug-490.pdf) board driver installation

[Figure 3](#page-6-2) to [Figure 9](#page-7-0) show the separate steps to install the [AD7960](http://www.analog.com/ad7960?doc=ug-490.pdf) evaluation software while [Figure 10](#page-7-1) t[o Figure 14](#page-8-1)  show the separate steps to install th[e EVAL-SDP-CH1Z](http://www.analog.com/eval-sdp-h1?doc=ug-490.pdf) drivers. Proceed through all of the installation steps to allow the software and drivers to be placed in the appropriate locations. Only after the software and drivers have been installed, should you connect th[e EVAL-SDP-CH1Z](http://www.analog.com/eval-sdp-h1?doc=ug-490.pdf) board to the PC.

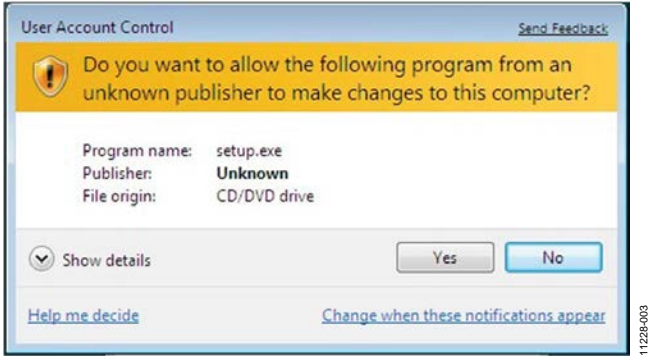

*Figure 3. User Account Control*

<span id="page-6-2"></span>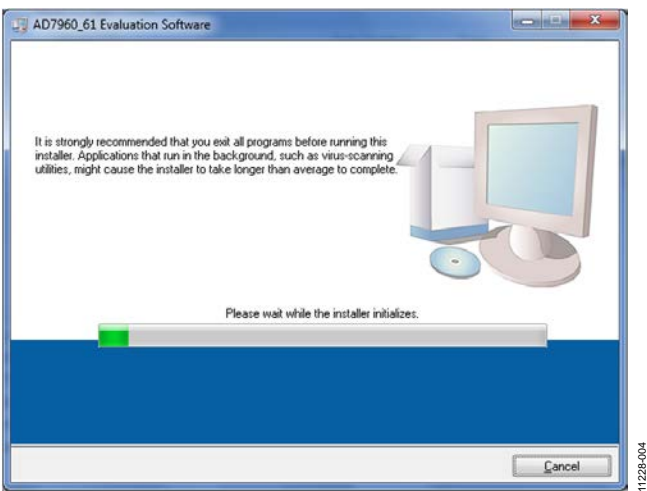

*Figure 4[. AD7960](http://www.analog.com/ad7960?doc=ug-490.pdf) Install Window 1* 

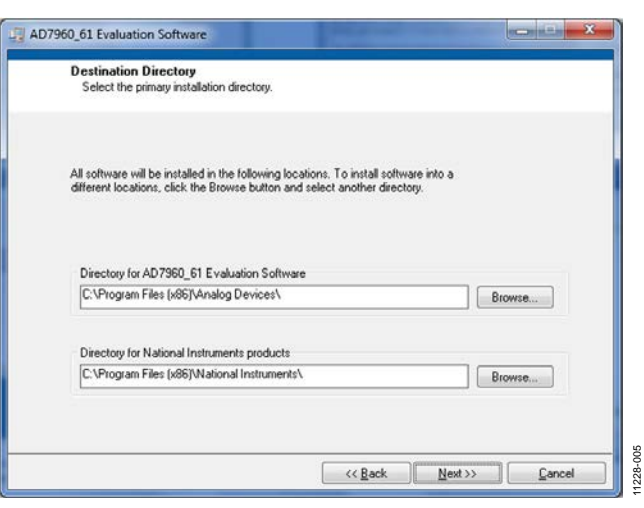

*Figure 5[. AD7960](http://www.analog.com/ad7960?doc=ug-490.pdf) Install Window 2* 

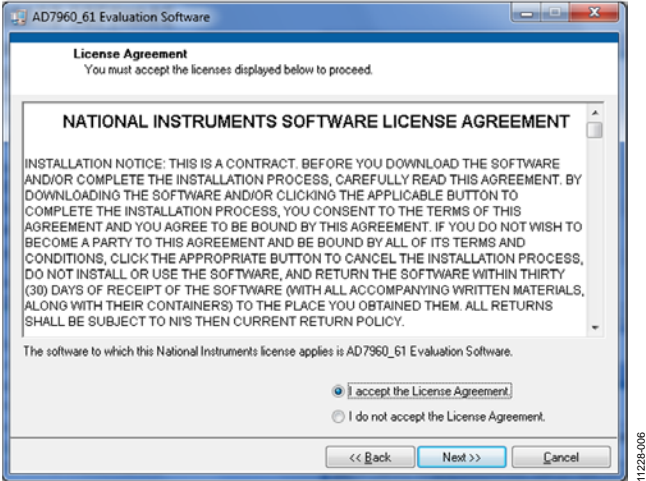

*Figure 6[. AD7960](http://www.analog.com/ad7960?doc=ug-490.pdf) Install Window 3* 

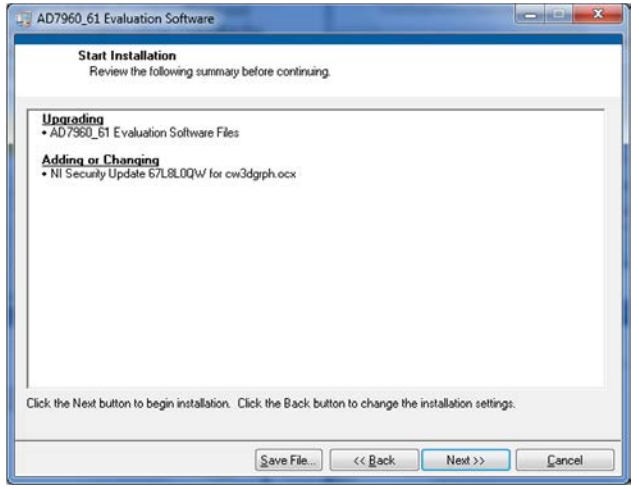

<span id="page-6-3"></span>*Figure 7[. AD7960](http://www.analog.com/ad7960?doc=ug-490.pdf) Install Window 4* 

11228-007

## EVAL-AD7960FMCZ Evaluation Board User Guide

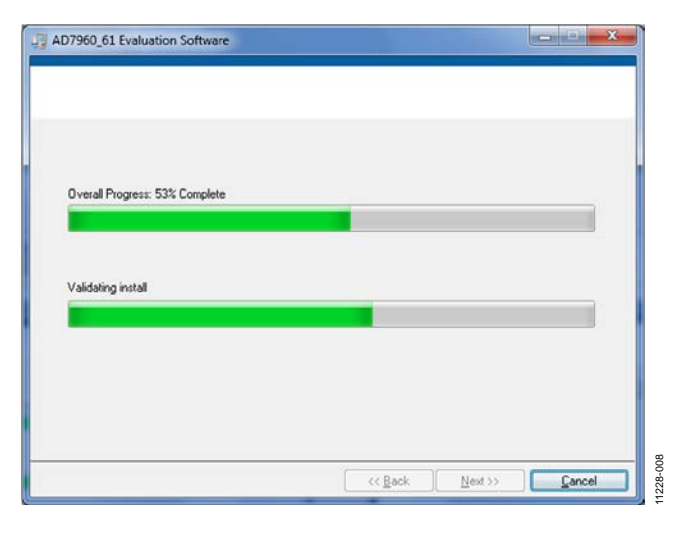

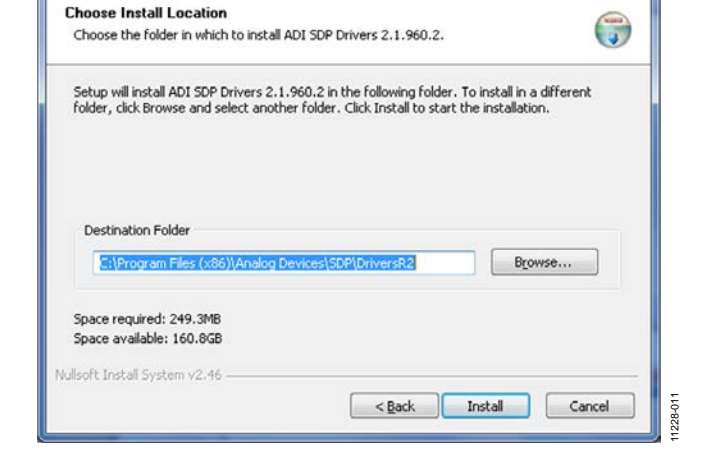

ADI SDP Drivers 2.1.960.2 Setup

*Figure 11[. EVAL-SDP-CH1Z](http://www.analog.com/eval-sdp-h1?doc=ug-490.pdf) Drivers Setup Window 2*

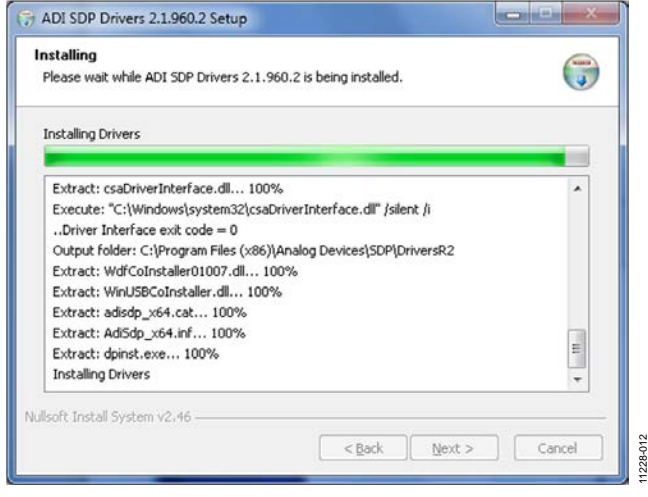

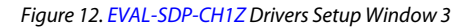

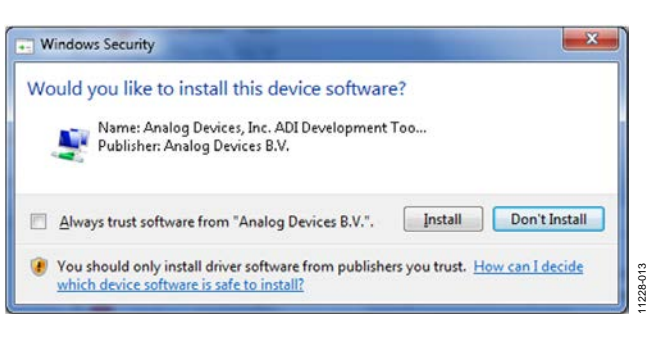

*Figure 13[. EVAL-SDP-CH1Z](http://www.analog.com/eval-sdp-h1?doc=ug-490.pdf) Drivers Setup Window 4*

*Figure 8[. AD7960](http://www.analog.com/ad7960?doc=ug-490.pdf) Install Window 5*

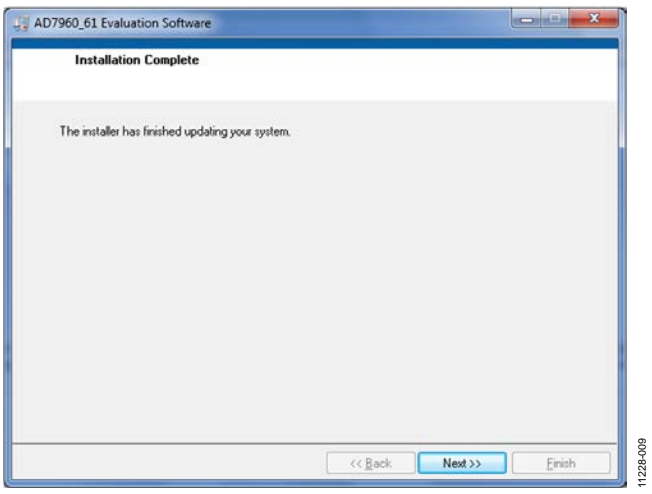

*Figure 9[. AD7960](http://www.analog.com/ad7960?doc=ug-490.pdf) Install Window 6*

<span id="page-7-1"></span><span id="page-7-0"></span>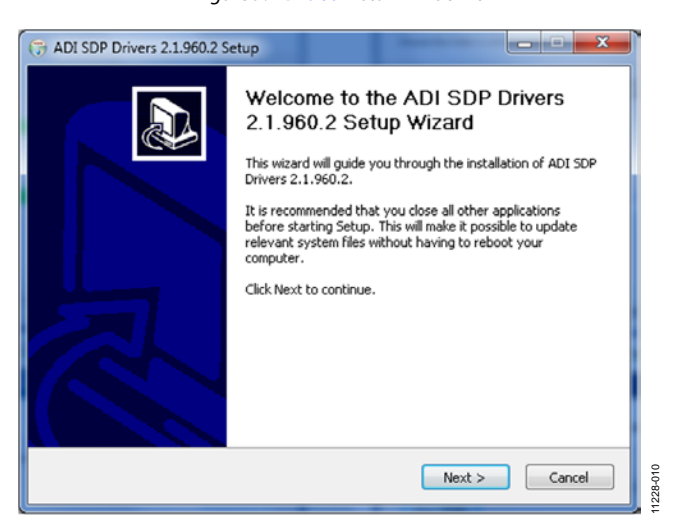

*Figure 10[. EVAL-SDP-CH1Z](http://www.analog.com/eval-sdp-h1?doc=ug-490.pdf) Drivers Setup Window 1*

## Evaluation Board User Guide **EVAL-AD7960FMCZ**

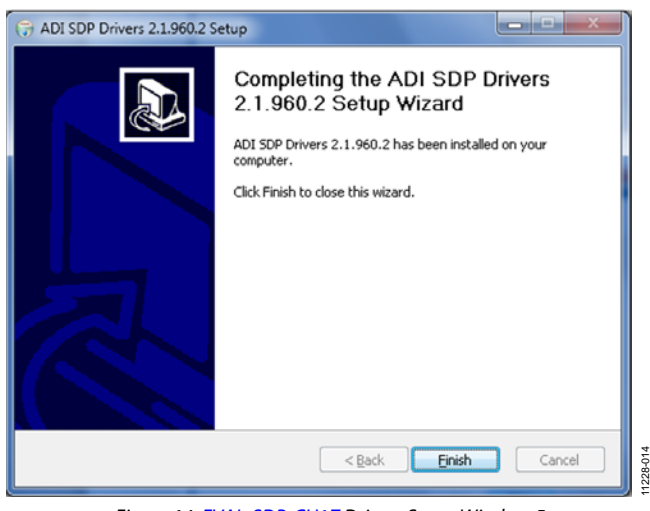

*Figure 14[. EVAL-SDP-CH1Z](http://www.analog.com/eval-sdp-h1?doc=ug-490.pdf) Drivers Setup Window 5*

<span id="page-8-1"></span>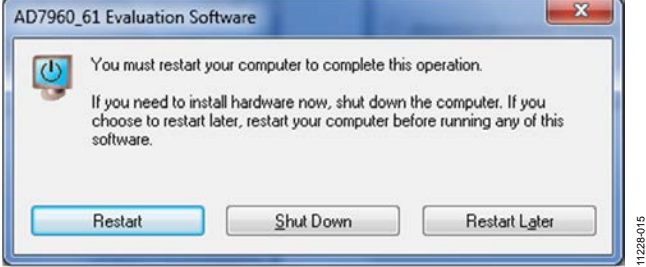

*Figure 15[. EVAL-SDP-CH1Z](http://www.analog.com/eval-sdp-h1?doc=ug-490.pdf) Drivers Setup Window 6*

After installation is complete, connect the [EVAL-](http://www.analog.com/ad7960?doc=ug-490.pdf)[AD7960FMCZ](http://www.analog.com/ad7960?doc=ug-490.pdf) to the [EVAL-SDP-CH1Z](http://www.analog.com/eval-sdp-h1?doc=ug-490.pdf) as described in the [Evaluation Board Hardware](#page-3-0) section.

When you first plug in the [EVAL-SDP-CH1Z](http://www.analog.com/eval-sdp-h1?doc=ug-490.pdf) board via the USB cable provided, allow the new **Found Hardware Wizard** to run. Once the drivers are installed, you can check that the board has connected correctly by looking at the **Device Manager** of the PC. The **Device Manager** can be accessed via **My Computer> Manage>Device Manager** from the list of **System Tools**. The [EVAL-SDP-CH1Z b](http://www.analog.com/eval-sdp-h1?doc=ug-490.pdf)oard should appear under **ADI** 

## **Development Tools**.

This completes the installation.

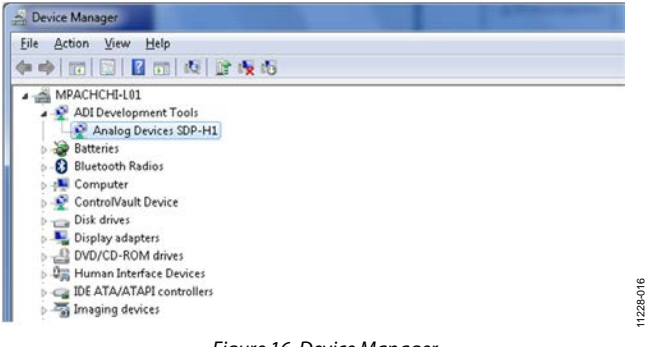

#### <span id="page-8-0"></span>**LAUNCHING THE SOFTWARE**

Once th[e EVAL-AD7960FMCZ](http://www.analog.com/ad7960?doc=ug-490.pdf) an[d EVAL-SDP-CH1Z](http://www.analog.com/eval-sdp-h1?doc=ug-490.pdf) are correctly connected to your PC, the [AD7960](http://www.analog.com/ad7960?doc=ug-490.pdf) software can be launched.

- 1. From the **Start** menu, select **Programs>Analog Devices> AD7960\_61 Evaluation Software**. The main window of the software then displays (se[e Figure 19\)](#page-10-0). If the evaluation system is not connected to the USB port via th[e EVAL-SDP-CH1Z](http://www.analog.com/eval-sdp-h1?doc=ug-490.pdf) when the software is launched, a connectivity error displays (see [Figure 17\)](#page-8-2).
- 2. Connect the evaluation board to the USB port of the PC.
- 3. Wait for a few seconds and then click **Rescan** (see [Figure 18.](#page-8-3)

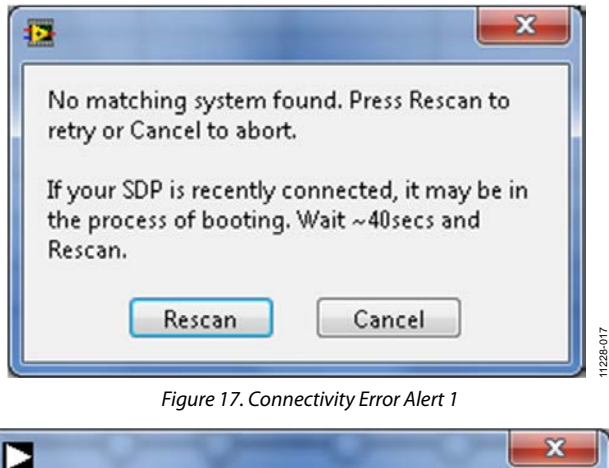

<span id="page-8-2"></span>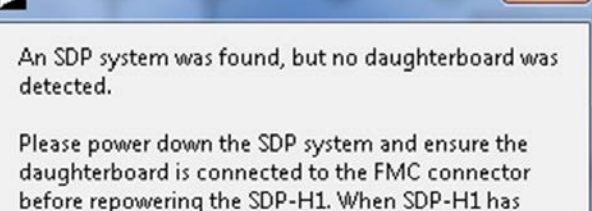

<span id="page-8-3"></span>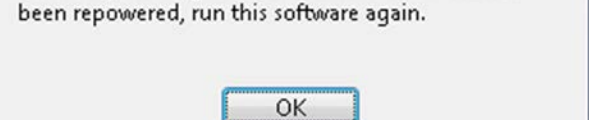

*Figure 18. Connectivity Error Alert 2* 

11228-018

11228-014

### <span id="page-9-0"></span>**SOFTWARE OPERATION**

This section describes the full software operation and all windows that appear. When the software is launched, the panel opens and the software searches for hardware connected to the PC. The user software panel launches as shown i[n Figure 19.](#page-10-0)  The labels listed in this section correspond to the numbered labels i[n Figure 19.](#page-10-0)

#### *File Menu (Label 1)*

The **File** menu, labeled 1 in [Figure 19,](#page-10-0) offers the choice to

- **Save Captured Data**: saves data to a .csv file
- **Load Captured Data**: loads data for analysis
- Take Screenshot: saves the current screen
- Print: prints the window to the default printer
- **Exit:** quits the application

#### *Edit Menu (Label 2)*

The **Edi**t menu, labeled 2, provides the following offering:

• **Initialize to Default Values**: This option resets the software to its initial state

#### *Help Menu (Label 3)*

The **Help** menu, labeled 3, offers help from the

- **Analog Devices website**
- **User Guide**
- **Context Help**
- **About**

#### *Throughput (Label 4)*

The default throughput (sampling frequency) is 5,000 kilo samples per second (kSPS). The user can adjust the sampling frequency, however there are limitations around the sample frequency related to the SCLK frequency applied; the sample frequency must be at least 500 kSPS. Th[e AD7960](http://www.analog.com/ad7960?doc=ug-490.pdf) is capable

of operating a maximum sample frequency up to 5,000 kSPS. If the user enters a value larger than the ability of the [AD7960,](http://www.analog.com/ad7960?doc=ug-490.pdf) the software indicates this and the user must revert to the

### maximum sample frequency. *Samples (Label 5)*

Select the number of **Samples** to analyze, when running the software; this number is limited to 131,072 samples.

#### *Single Capture (Label 6) and Continuous Capture (Label 7)*

**Single Capture** performs a single capture whereas **Continuous Capture** performs a continuous capture from the ADC.

#### *Eval Board Connected (Label 8)*

This indicator shows that the device connected.

#### *Voltage Reference (Label 9)*

The various options for using the external reference are controlled by the **Voltage Reference** option. The default value is set to **5 V (External Buffer)**. The other voltage reference voltage options are 4.096 V and 2.048 V. It is recommended to use an on-board [AD8031](http://www.analog.com/ad8031?doc=ug-490.pdf) as an external reference buffer.

#### *Tabs*

There are four additional tabs available for displaying the data in different formats.

- Waveform
- Histogram
- FFT
- Summary

To exit the software, go to **File>Exit**.

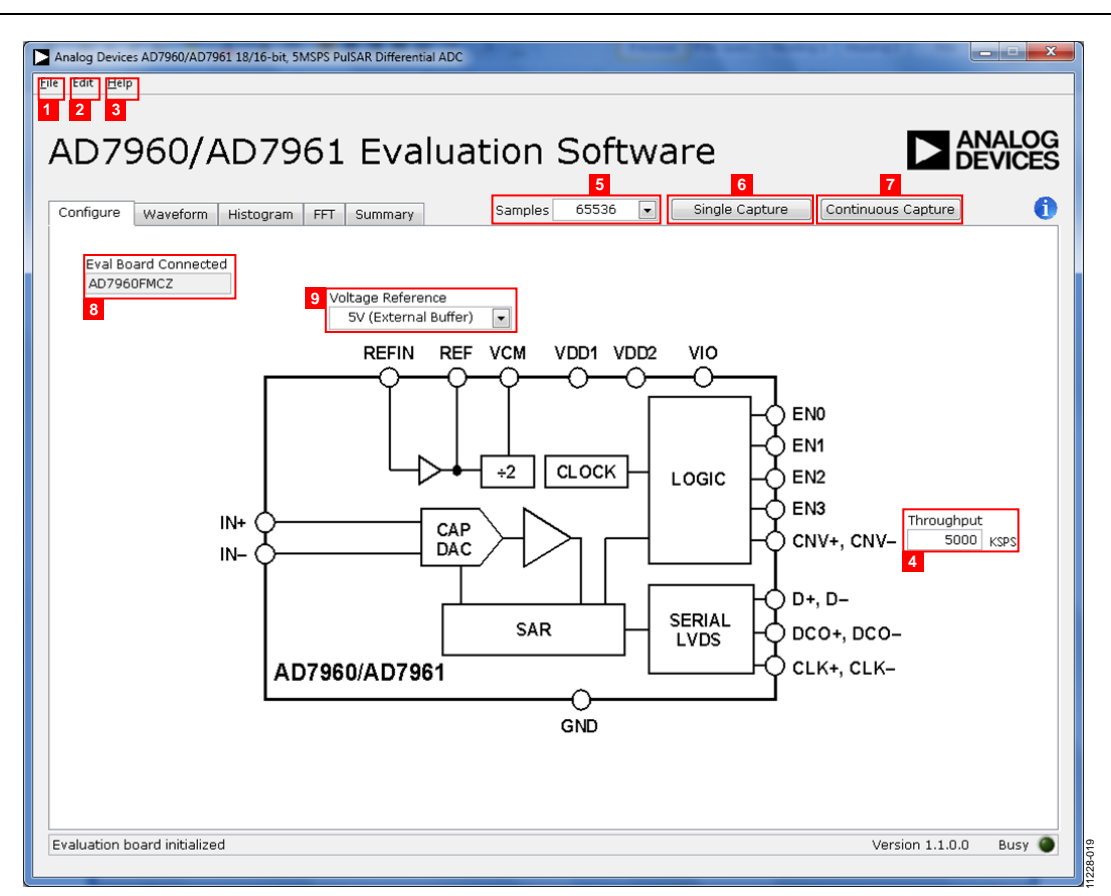

<span id="page-10-0"></span>*Figure 19. Setup Screen*

### <span id="page-11-0"></span>**WAVEFORM CAPTURE**

[Figure 20](#page-11-1) illustrates the Waveform tab. The 1 kHz sine-wave input signal was used along with an on-board 5 V external reference.

Note that Label 1 shows the **Waveform Analysis** which reports the amplitudes recorded from the captured signal in addition to the frequency of the signal tone.

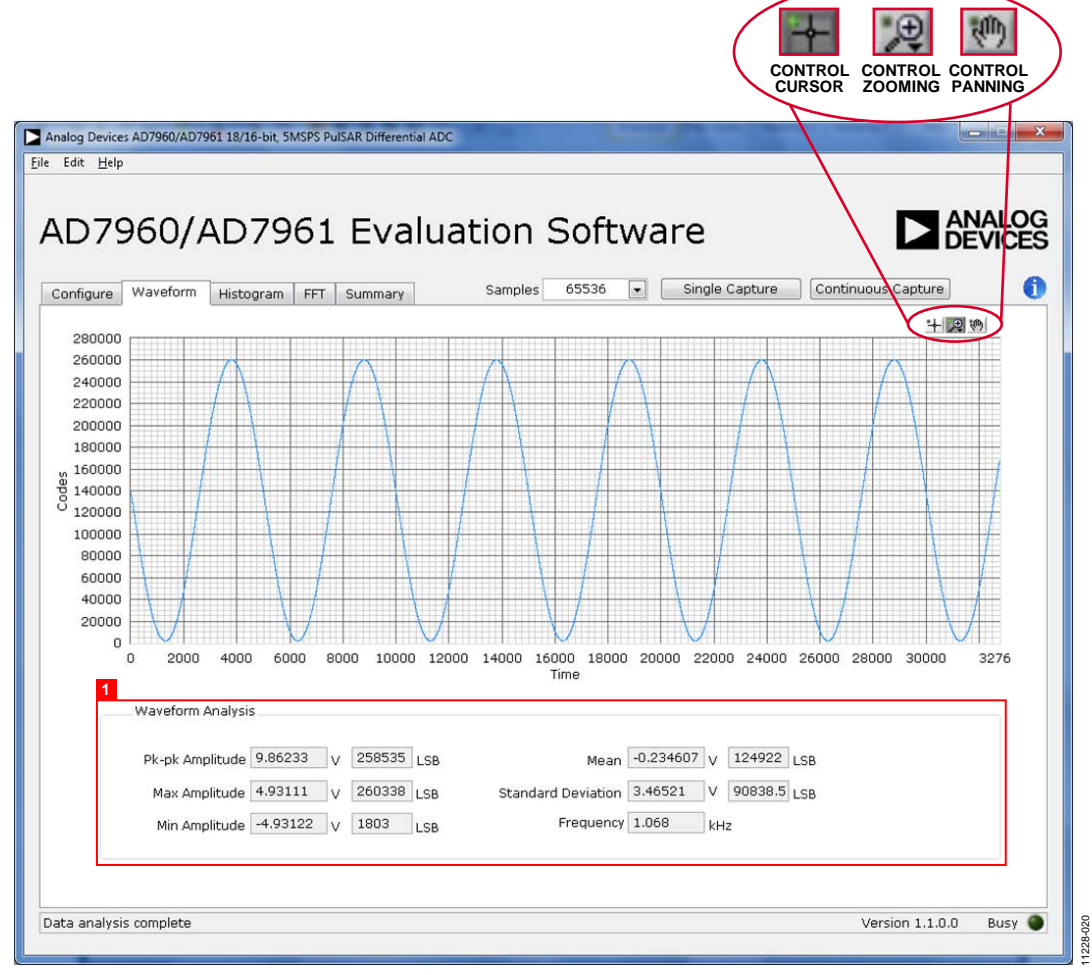

<span id="page-11-1"></span>*Figure 20. Waveform Capture Tab* 

### <span id="page-12-0"></span>**DC TESTING—HISTOGRAM**

The histogram is most often used for dc testing where a user tests the ADC for the code distribution for dc input and computes the mean and standard deviation, or transition noise, of the converter, and displays the results. Raw data is captured and passed to the PC for statistical computations.

To perform a histogram test,

1. Select the Histogram tab.

#### 2. Click **Single Capture** or **Continuous Capture**.

Note that a histogram test can be performed without an external source since the evaluation board has a buffered  $V_{REF}/2$ source at the ADC input.

To test other dc values, apply a source to the J1/J2 inputs. You may be required to filter the signal to make the dc source noise compatible with that of the ADC.

#### <span id="page-12-1"></span>**AC TESTING—HISTOGRAM**

[Figure 21](#page-12-2) shows the Histogram tab. This tests the ADC for the code distribution for ac input and computes the mean and standard deviation, or transition noise, of the converter and displays the results. Raw data is captured and passed to the PC for statistical computations.

To perform a histogram test,

- 1. Select the Histogram tab.
- 2. Click **Single Capture** or **Continuous Capture**.

Note that an ac histogram needs a quality signal source applied to the input J1/J2 connectors.

[Figure 21](#page-12-2) shows the histogram for a 1 kHz sine wave applied to the ADC input and the results calculated.

The **Histogram Analysis** (Label 1) illustrates the various measured values for the data captured.

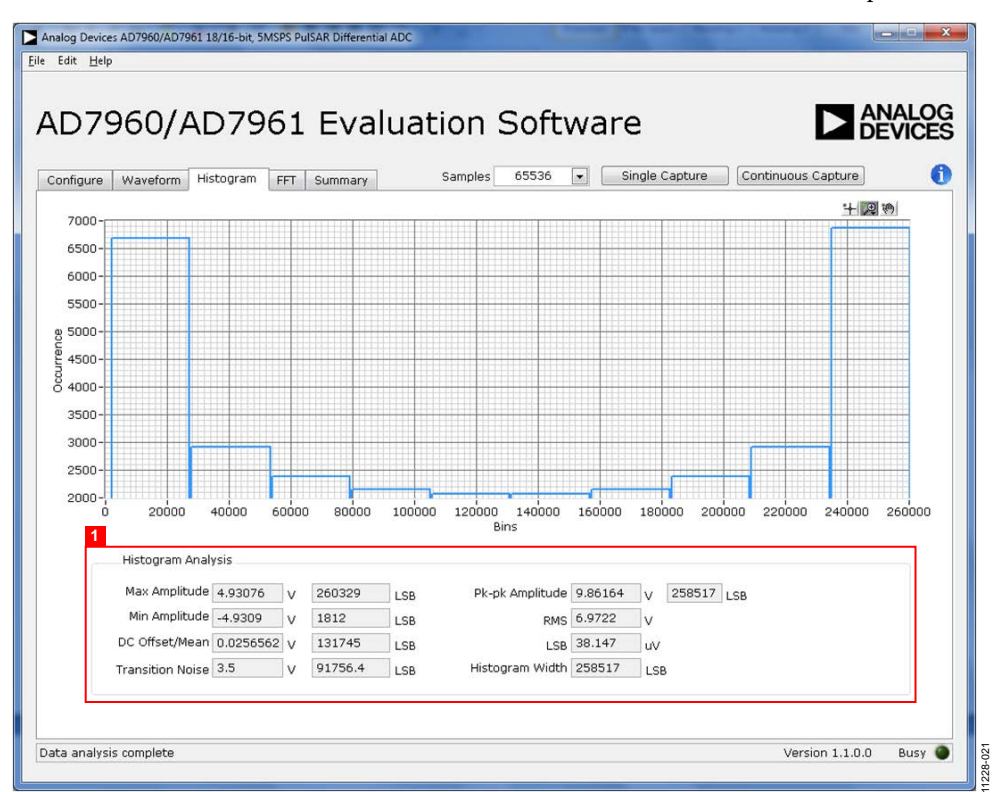

#### <span id="page-12-2"></span>*Figure 21. Histogram Capture Tab*

### <span id="page-13-0"></span>**AC TESTING—FFT CAPTURE**

[Figure 22](#page-13-1) shows the FFT tab. This tests the traditional ac characteristics of the converter and displays a fast Fourier transform (FFT) of the results. As in the histogram test, raw data is captured and passed to the PC where the FFT is performed displaying SNR, SINAD, THD, and SFDR.

To perform an ac test, apply a sinusoidal signal to the evaluation board at the SMA inputs J1/J2. Very low distortion, better than 130 dB input signal source (such as audio precision) is required to allow true evaluation of the part. One possibility is to filter the input signal from the ac source. There is no suggested bandpass filter, but carefully consider the choices.

Furthermore, if using a low frequency band-pass filter when the full-scale input range is more than a few V p-p, it is recommended to use the on-board amplifiers to amplify the signal, thus preventing the filter from distorting the input signal.

[Figure 22](#page-13-1) displays the results of the captured data.

- Shows the input signal information (see Label 1)
- Displays the fundamental frequency and amplitude in addition to the  $2<sup>nd</sup>$  to  $5<sup>th</sup>$  harmonics (see Label 2)
- Displays the performance data, including SNR, dynamic range, THD, SINAD, and noise performance (see Label 3)

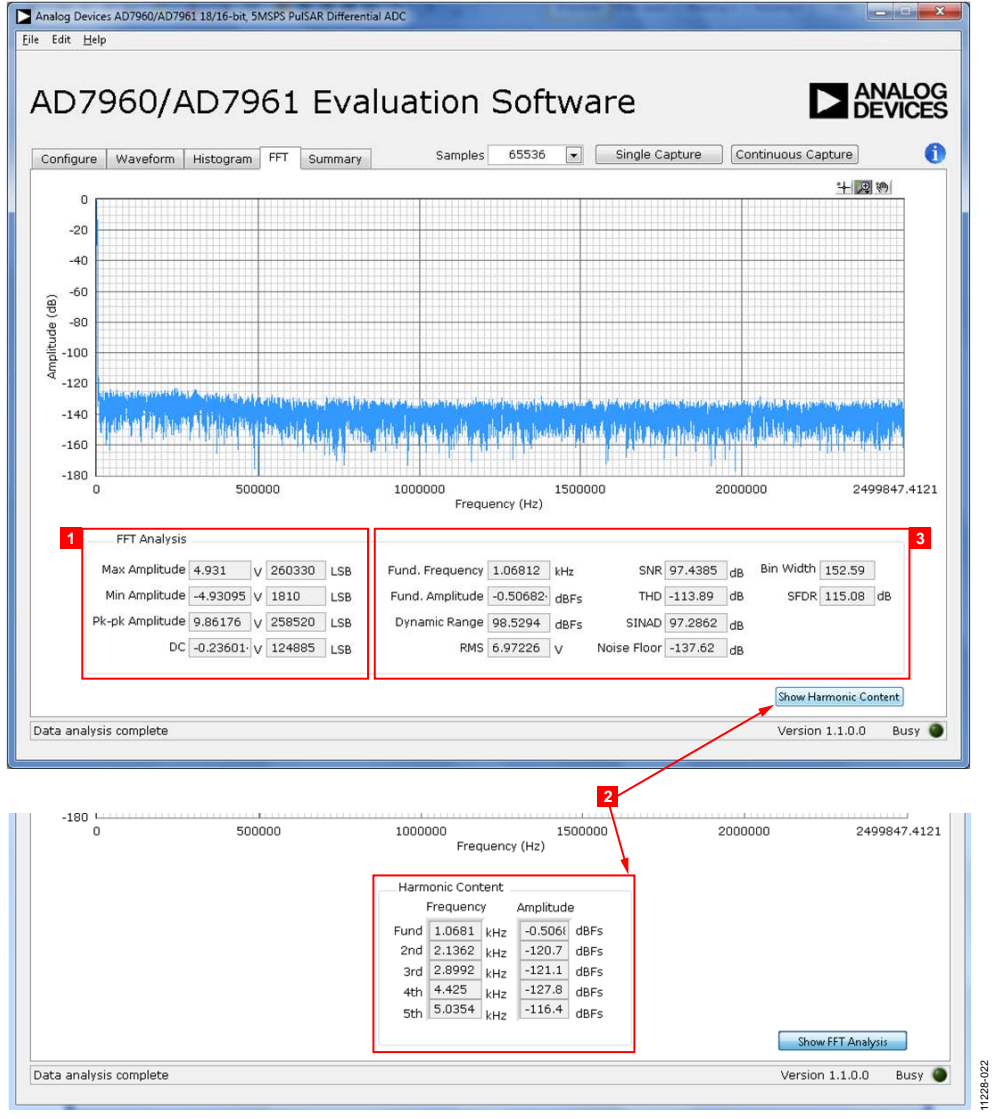

<span id="page-13-1"></span>*Figure 22. FFT Capture Tab* 

#### <span id="page-14-0"></span>**SUMMARY TAB**

[Figure 23](#page-14-1) shows the Summary tab which captures all the display information and provides it in one panel with a synopsis of the

information, including key performance parameters, such as SNR and THD.

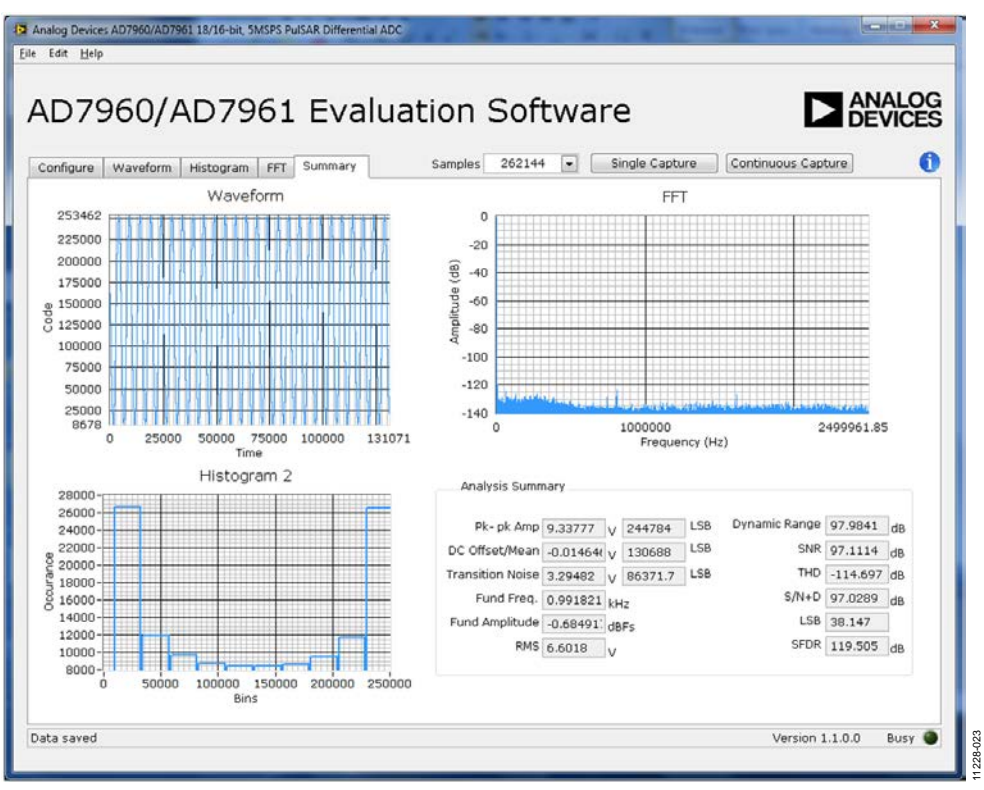

<span id="page-14-1"></span>*Figure 23. Summary Tab* 

## <span id="page-15-0"></span>TROUBLESHOOTING

This section provides hints on how to prevent problems and what to check when you encounter problems with the software and hardware.

### <span id="page-15-1"></span>**SOFTWARE**

Review the following points regarding software:

- Always install the software prior to connecting the hardware to the PC.
- Always allow the install to fully complete (the software installation is a two-part process: installing the ADC software and the SDP drivers). This may require a restart.
- When you first plug in the [EVAL-SDP-CH1Z](http://www.analog.com/eval-sdp-h1?doc=ug-490.pdf) board via the USB cable provided, allow the new **Found Hardware Wizard** to run. Though this may take time, do this prior to starting the software.
- If the board does not appear to be functioning, ensure that the ADC evaluation board is connected to the [EVAL-SDP-](http://www.analog.com/eval-sdp-h1?doc=ug-490.pdf)[CH1Z](http://www.analog.com/eval-sdp-h1?doc=ug-490.pdf) board and that the board is recognized in the **Device Manager**, as shown i[n Figure 7.](#page-6-3)
- If connected to a slower USB port where th[e EVAL-SDP-](http://www.analog.com/eval-sdp-h1?doc=ug-490.pdf)[CH1Z](http://www.analog.com/eval-sdp-h1?doc=ug-490.pdf) cannot read quickly, a timeout error may occur. In this case, it is advised not to read continuously or, alternatively, to lower the number of samples taken.
- Note that when reading continuously from the ADC, the recommended number of samples is up to 65,536.

### <span id="page-15-2"></span>**HARDWARE**

If the software does not read any data back,

- With the +12 V wall wart plugged in to th[e EVAL-SDP-](http://www.analog.com/eval-sdp-h1?doc=ug-490.pdf)[CH1Z](http://www.analog.com/eval-sdp-h1?doc=ug-490.pdf) board, check to make sure that the voltage applied is within the ranges shown in [Table 3.](#page-4-2)
- Using a DMM, measure the voltage present at  $+12$  V and the VADJ test points, which should read +12 V and 2.5 V, respectively. The +12V\_FMC LED of th[e EVAL-](http://www.analog.com/ad7960?doc=ug-490.pdf)[AD7960FMCZ](http://www.analog.com/ad7960?doc=ug-490.pdf) board and the LEDs of th[e EVAL-SDP-](http://www.analog.com/eval-sdp-h1?doc=ug-490.pdf)[CH1Z](http://www.analog.com/eval-sdp-h1?doc=ug-490.pdf) board (FMC\_PWR\_GO, SYS\_PWR, FPGA\_DONE, BF\_POWER, LED0, and LED2) should all be lit.
- Launch the software and read the data. If nothing happens, exit the software.
- Remove the +12 V wall wart and USB from th[e EVAL-](http://www.analog.com/eval-sdp-h1?doc=ug-490.pdf)[SDP-CH1Z](http://www.analog.com/eval-sdp-h1?doc=ug-490.pdf) board and then reconnect them and relaunch the software.
- If this is not successful, confirm that th[e EVAL-](http://www.analog.com/ad7960?doc=ug-490.pdf)[AD7960FMCZ](http://www.analog.com/ad7960?doc=ug-490.pdf) and [EVAL-SDP-CH1Z](http://www.analog.com/eval-sdp-h1?doc=ug-490.pdf) boards are connected together so that the [EVAL-AD7960FMCZ](http://www.analog.com/ad7960?doc=ug-490.pdf) is recognized in the **Device Manager**, as shown i[n Figure 7.](#page-6-3)

Note that when working with the software in standalone/offline mode (no hardware connected), if you later choose to connect hardware, first close and then relaunch the software.

**+7V R7 0Ω**

11228-024

11228-024

## <span id="page-16-0"></span>EVALUATION BOARD SCHEMATICS AND ARTWORK

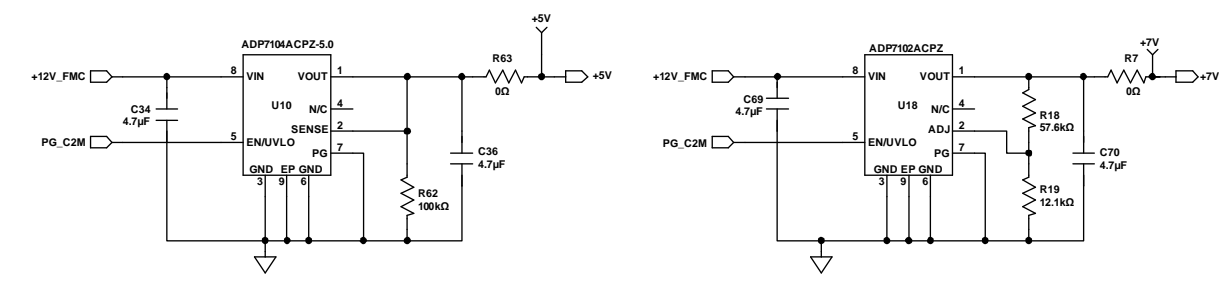

**VIN = +12V, VOUT = +5V, IOUT = UP TO 500mA VIN = +12V, VOUT = +7V, IOUT = UP TO 300mA**

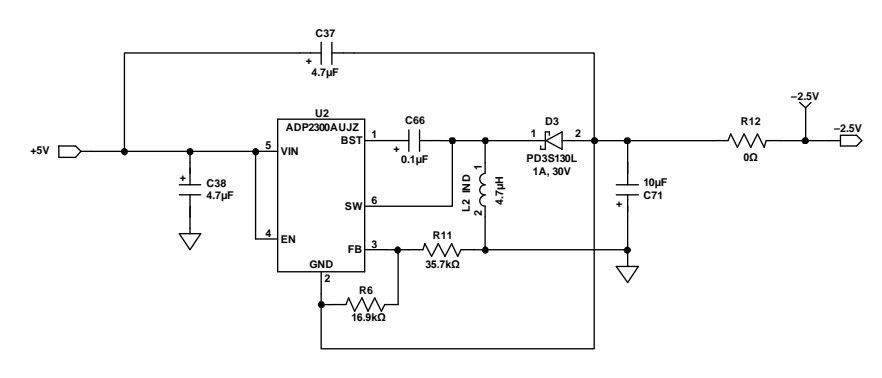

*Figure 24. Schematic Page 1* **VIN = +5V, VOUT = –2.5V, IOUT = 250mA**

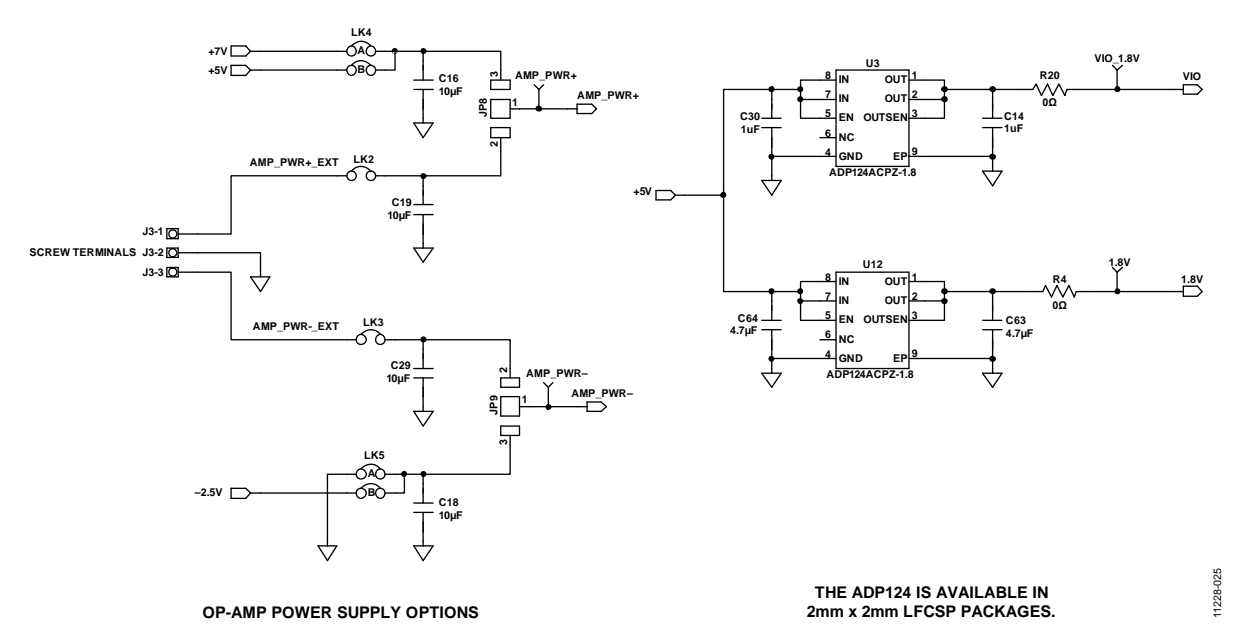

*Figure 25. Schematic Page 2*

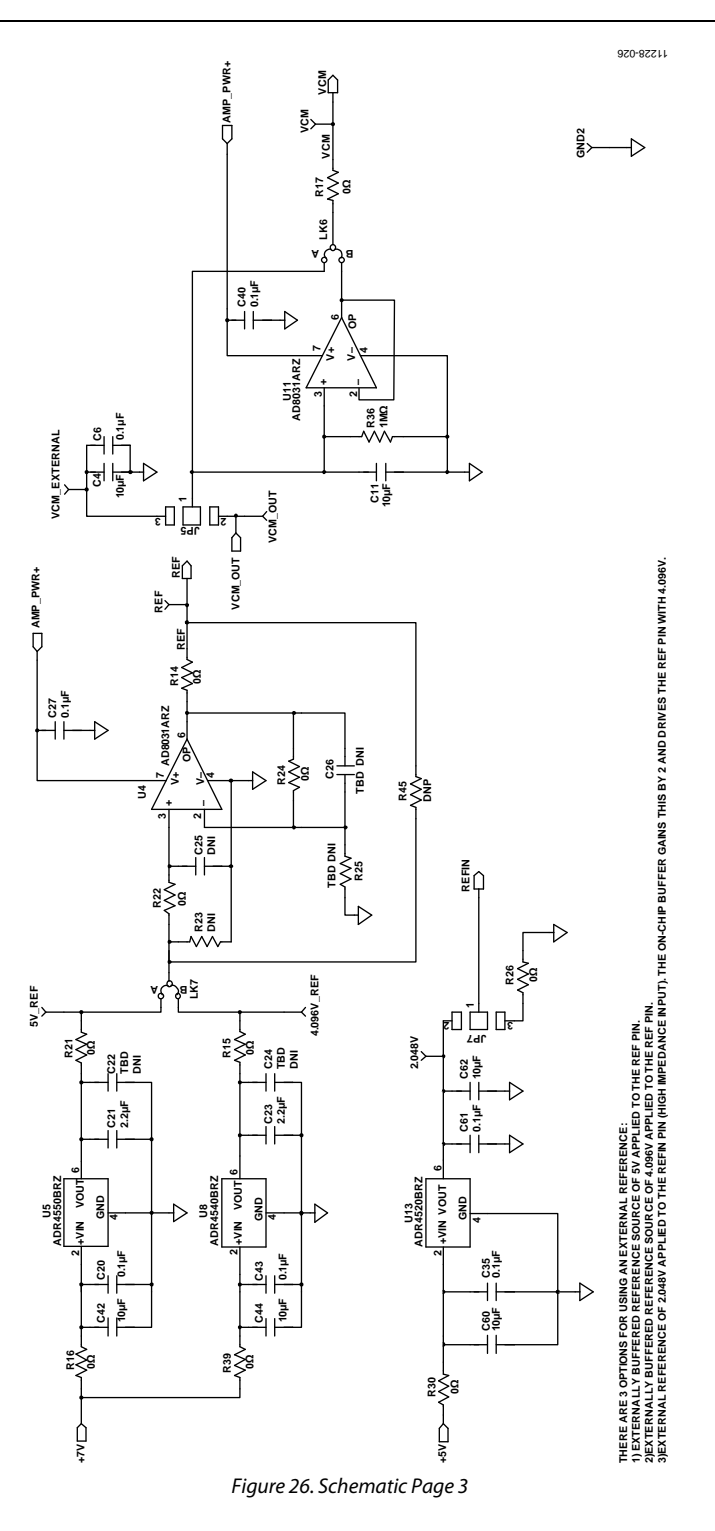

# Evaluation Board User Guide **EVAL-AD7960FMCZ**

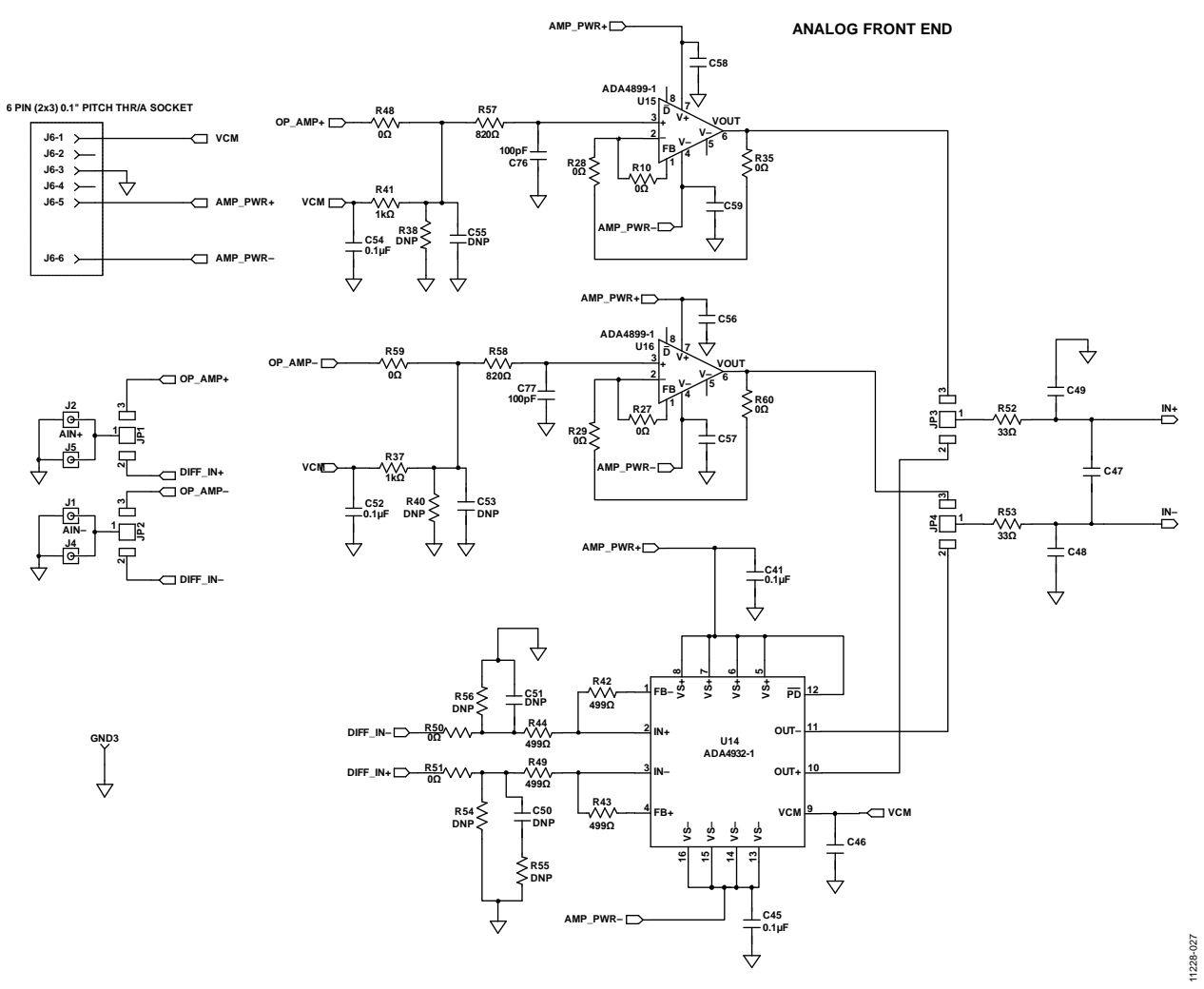

*Figure 27. Schematic Page 4* 

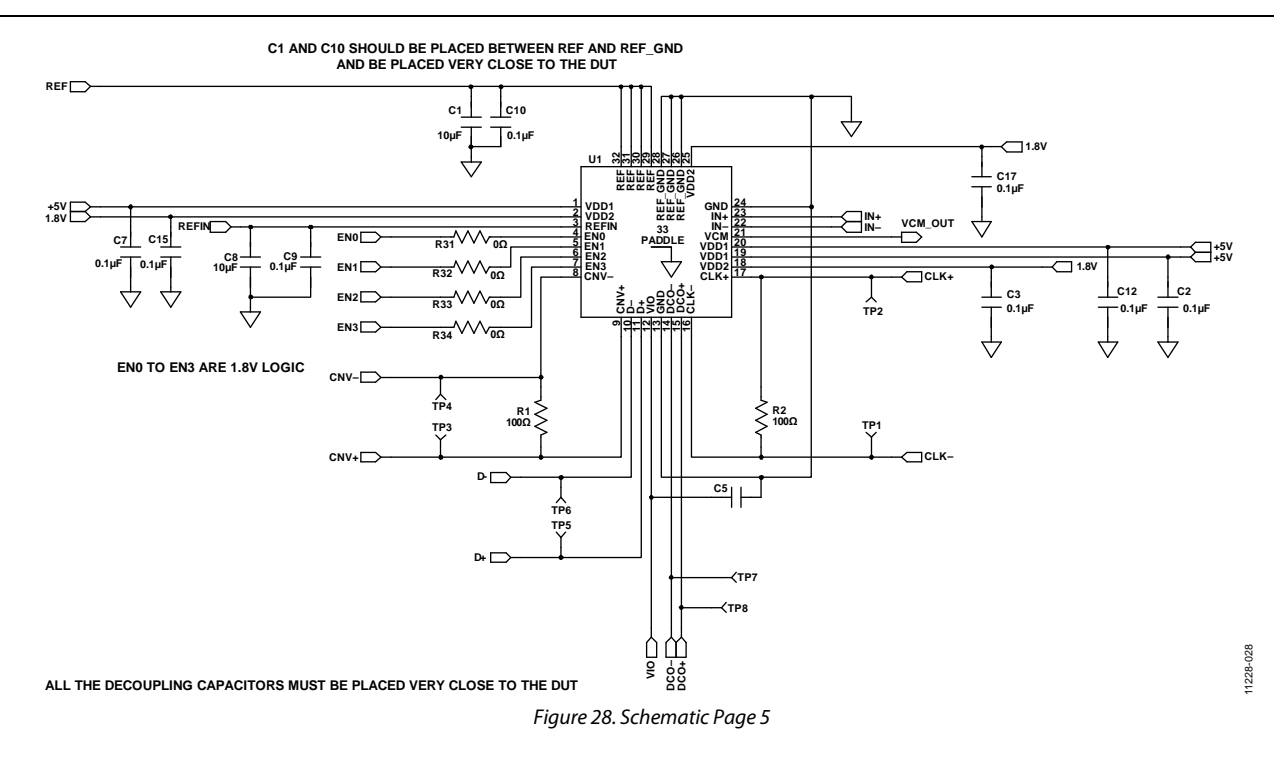

# Evaluation Board User Guide **EVAL-AD7960FMCZ**

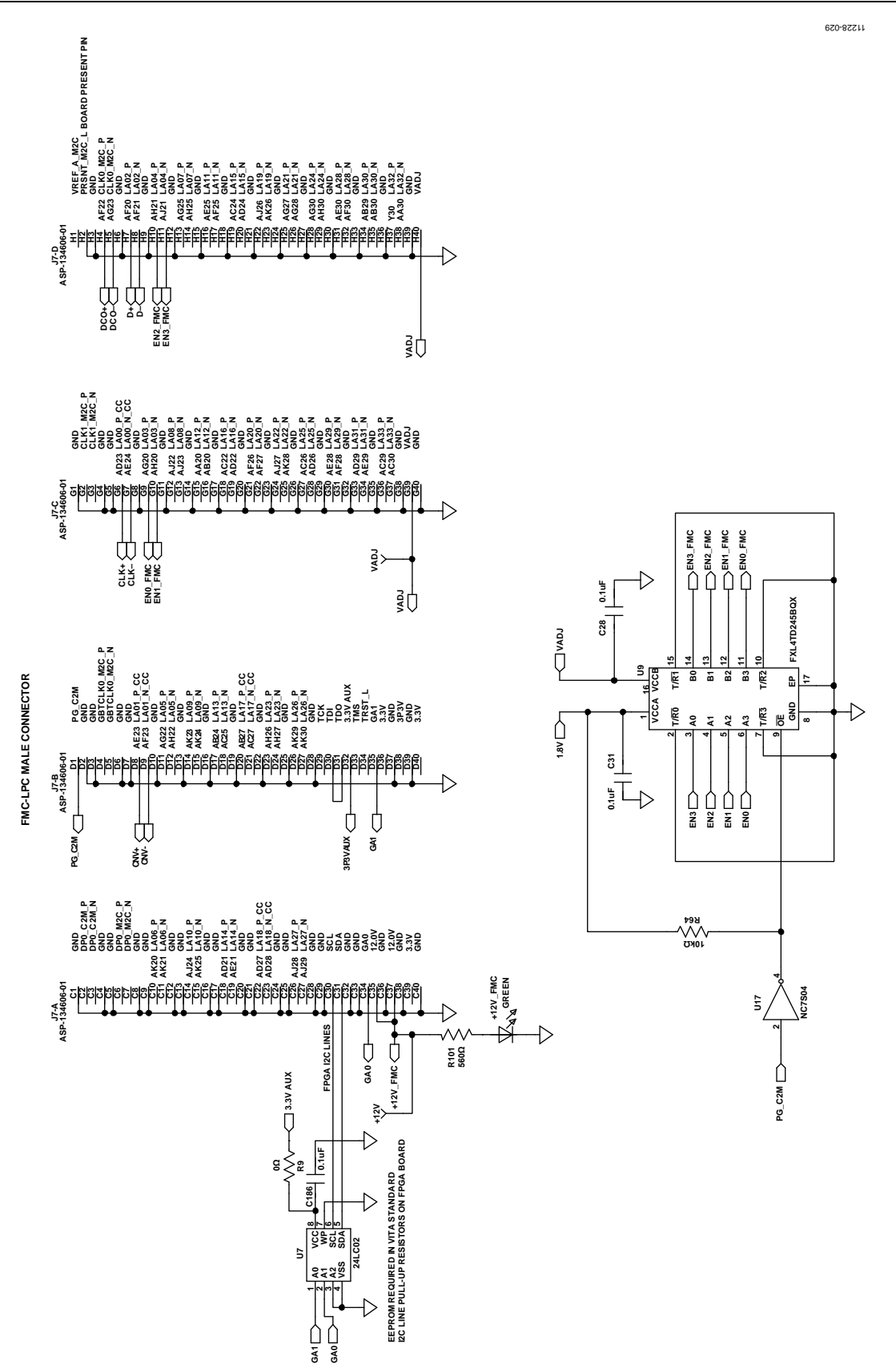

*Figure 29. Schematic Page 6* 

EVAL-AD7960FMCZ Evaluation Board User Guide

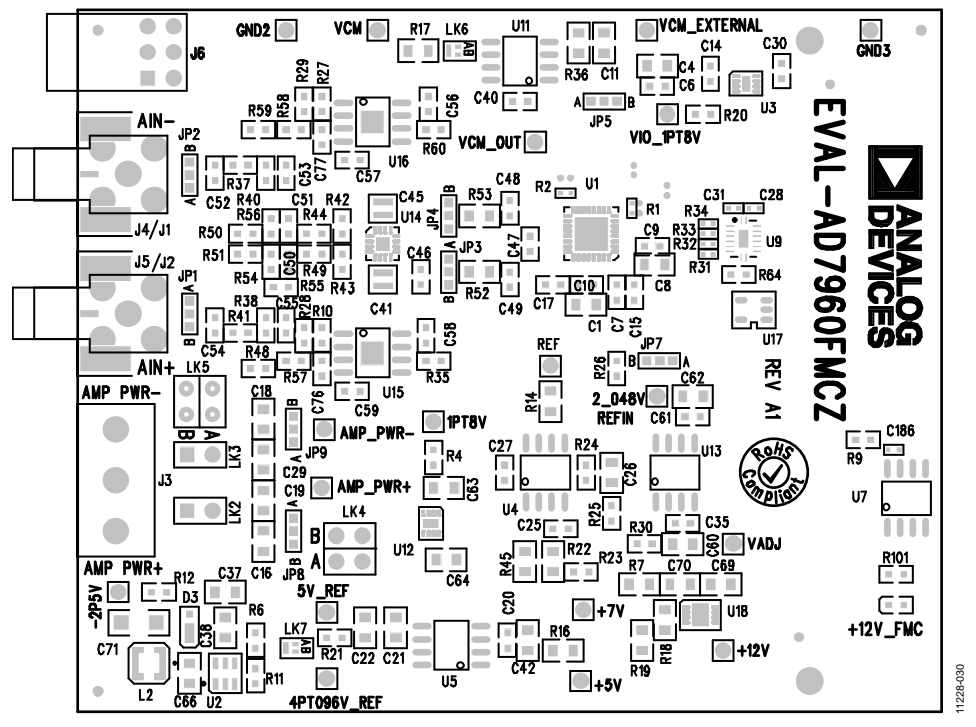

*Figure 30[. EVAL-AD7960FMCZ](http://www.analog.com/ad7960?doc=ug-490.pdf) Evaluation Board Silkscreen—Top Assembly*

<span id="page-21-0"></span>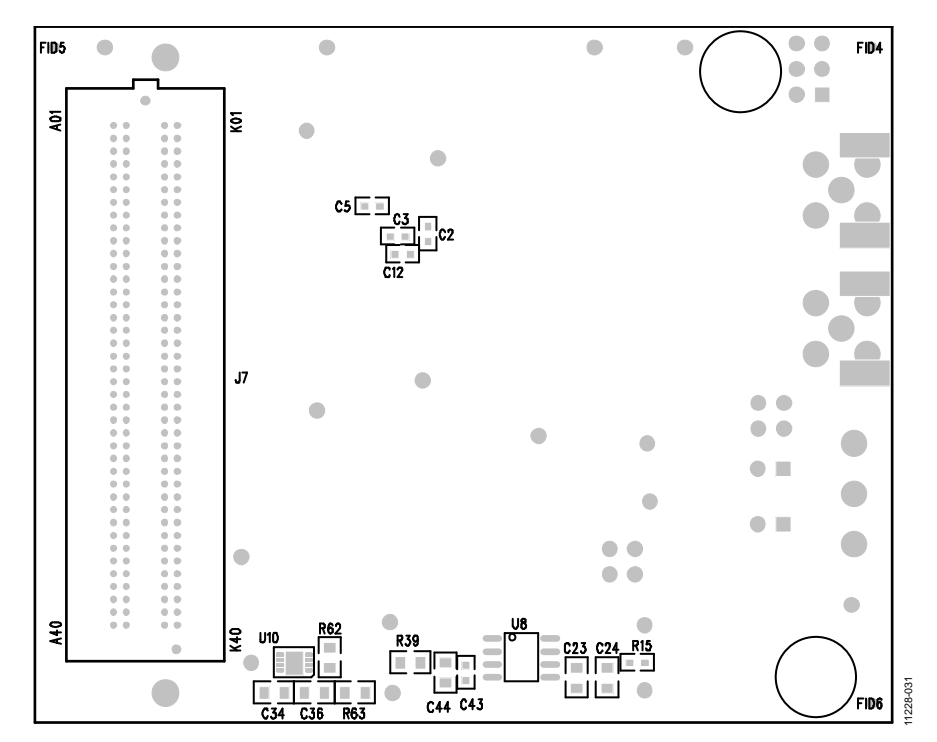

*Figure 31. [EEVAL-AD7960FMCZ](http://www.analog.com/ad7960?doc=ug-490.pdf) Evaluation Board Silkscreen—Bottom Assembly*

# Evaluation Board User Guide **EVAL-AD7960FMCZ**

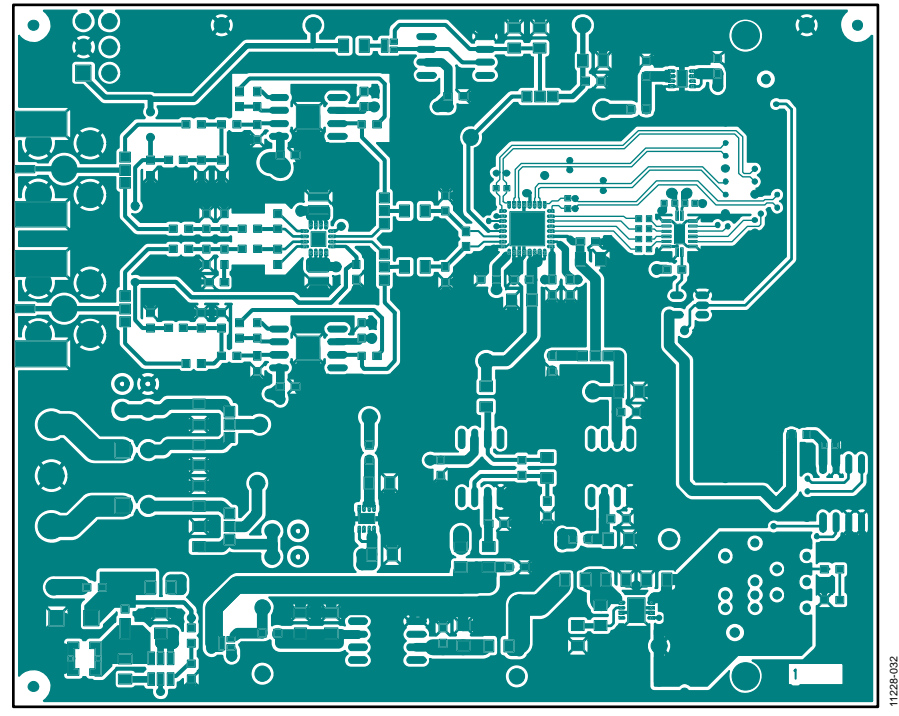

*Figure 32[. EVAL-AD7960FMCZ](http://www.analog.com/ad7960?doc=ug-490.pdf) Evaluation Board—Top Layer*

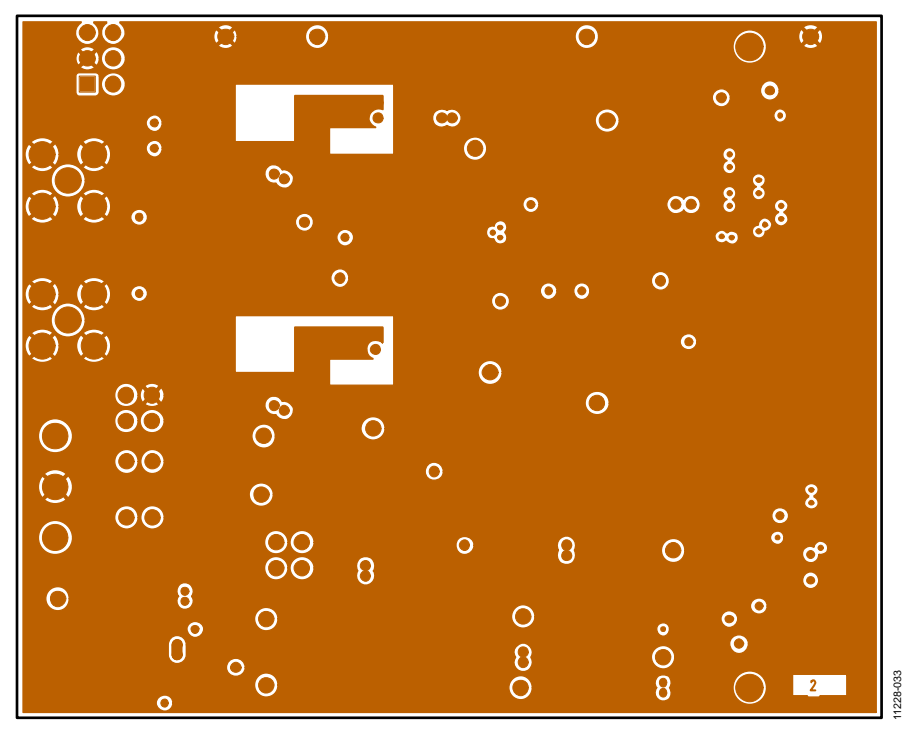

*Figure 33[. EVAL-AD7960FMCZ](http://www.analog.com/ad7960?doc=ug-490.pdf) Evaluation Board Layer 2—Ground*

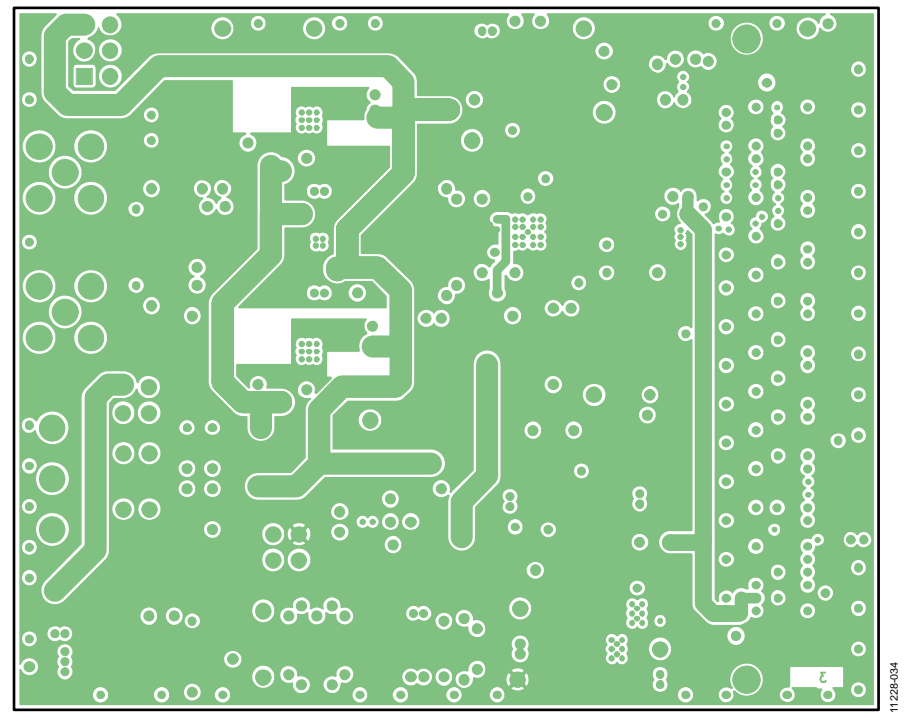

*Figure 34[. EVAL-AD7960FMCZ](http://www.analog.com/ad7960?doc=ug-490.pdf) Evaluation Board Layer 3—Power*

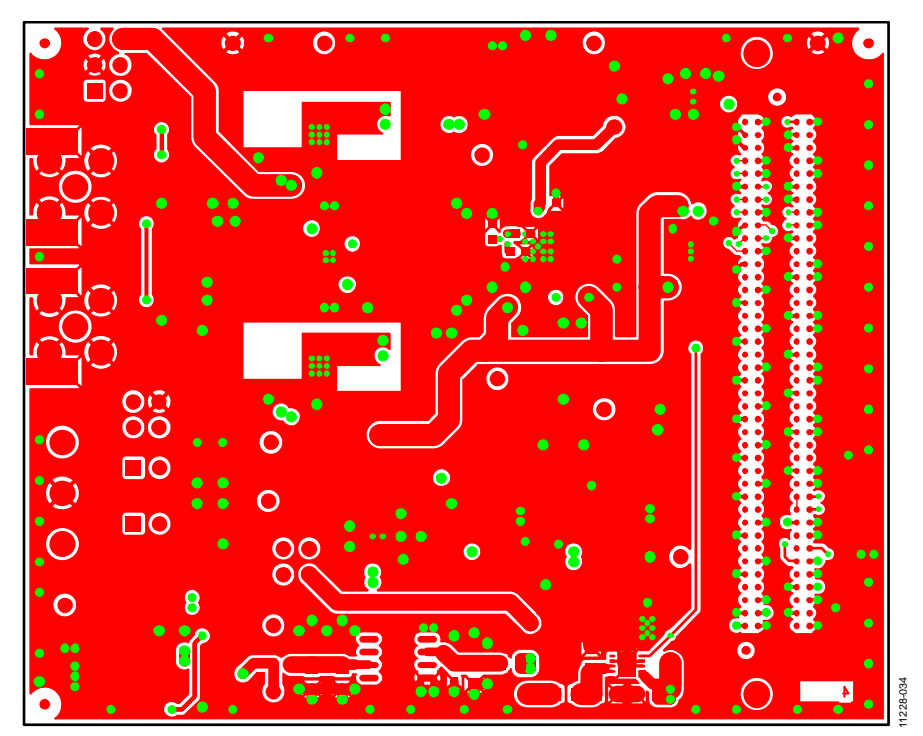

<span id="page-23-0"></span>*Figure 35[. EVAL-AD7960FMCZ](http://www.analog.com/ad7960?doc=ug-490.pdf) Evaluation Board Bottom Layer*

# <span id="page-24-0"></span>BILL OF MATERIALS

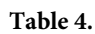

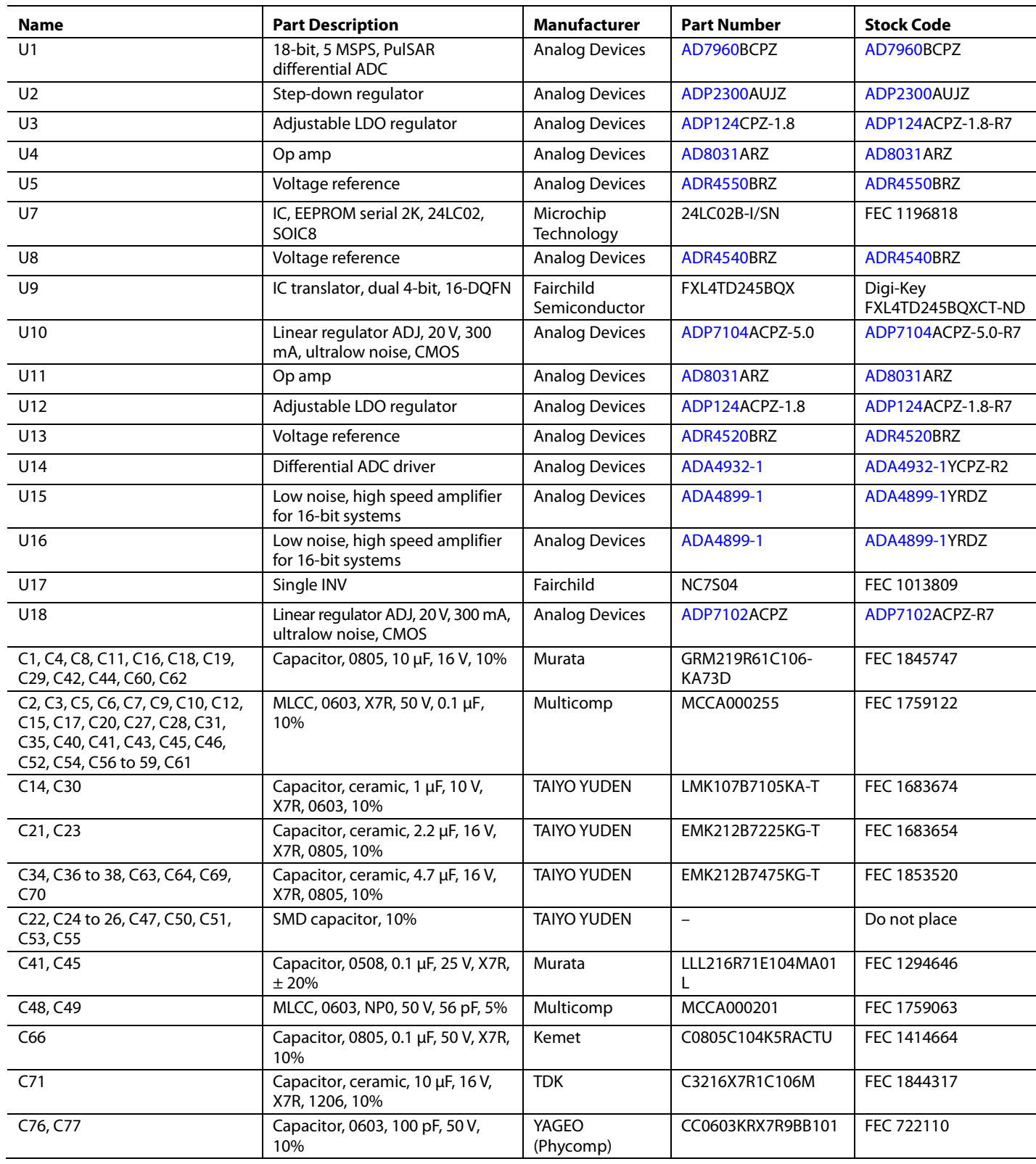

EVAL-AD7960FMCZ Evaluation Board User Guide

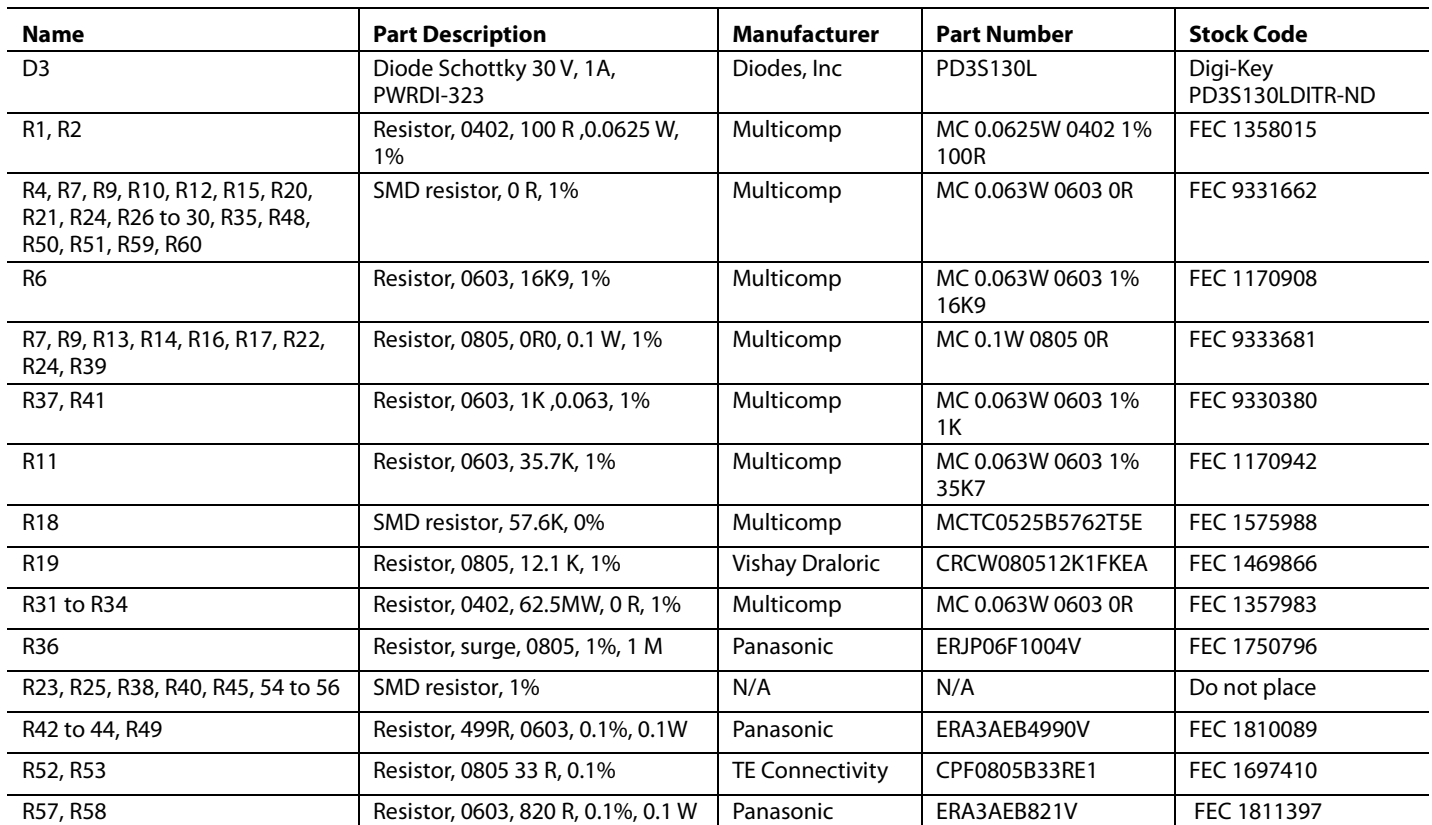

## <span id="page-26-0"></span>**RELATED LINKS**

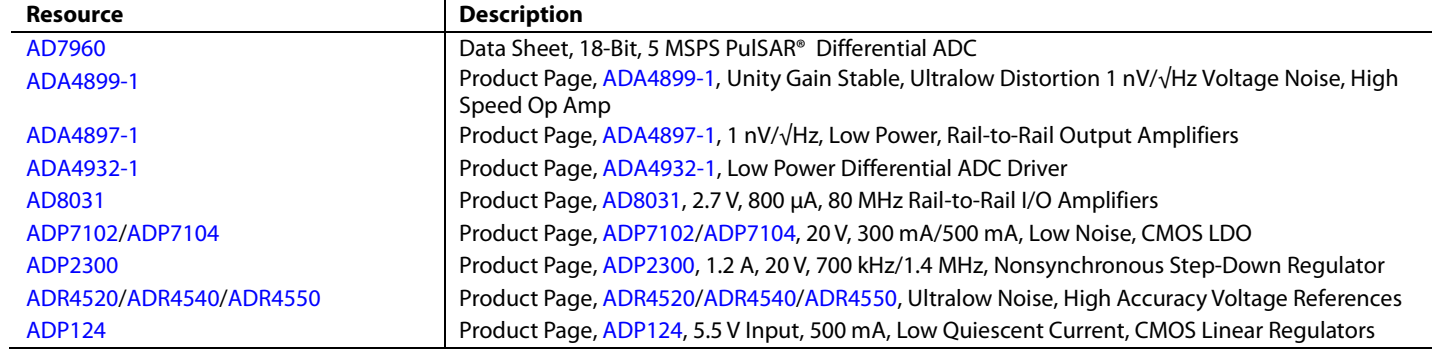

## **NOTES**

I 2 C refers to a communications protocol originally developed by Philips Semiconductors (now NXP Semiconductors).

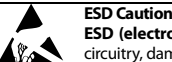

**ESD (electrostatic discharge) sensitive device**. Charged devices and circuit boards can discharge without detection. Although this product features patented or proprietary protection circuitry, damage may occur on devices subjected to high energy ESD. Therefore, proper ESD precautions should be taken to avoid performance degradation or loss of functionality.

**Legal Terms and Conditions**

By using the evaluation board discussed herein (together with any tools, components documentation or support materials, the "Evaluation Board"), you are agreeing to be bound by the terms and conditions set forth below ("Agreement") unless you have purchased the Evaluation Board, in which case the Analog Devices Standard Terms and Conditions of Sale shall govern. Do not use the Evaluation Board until you have read and agreed to the Agreement. Your use of the Evaluation Board shall signify your acceptance of the Agreement. This Agreement is made by and between you ("Customer") and Analog Devices, Inc. ("ADI"), with its principal place of business at One Technology Way, Norwood, MA 02062, USA. Subject to the terms and conditions of the Agreement, ADI hereby grants to Customer a free, limited, personal,<br>temporary, non-exc for the sole and exclusive purpose referenced above, and agrees not to use the Evaluation Board for any other purpose. Furthermore, the license granted is expressly made subject to the following additional limitations: Customer shall not (i) rent, lease, display, sell, transfer, assign, sublicense, or distribute the Evaluation Board; and (ii) permit any Third Party to access the Evaluation Board. As used herein, the term "Third Party" includes any entity other than ADI, Customer, their employees, affiliates and in-house consultants. The Evaluation Board is NOT sold to Customer; all rights not expressly granted herein, including ownership of the Evaluation Board, are reserved by ADI. CONFIDENTIALITY. This Agreement and the Evaluation Board shall all be considered the confidential and proprietary information of ADI. Customer may<br>not disclose or tra promptly return the Evaluation Board to ADI. ADDITIONAL RESTRICTIONS. Customer may not disassemble, decompile or reverse engineer chips on the Evaluation Board. Customer shall inform ADI of any occurred damages or any modifications or alterations it makes to the Evaluation Board, including but not limited to soldering or any other activity that affects the material content of the Evaluation Board. Modifications to the Evaluation Board must comply with applicable law, including but not limited to the RoHS Directive. TERMINATION. ADI may terminate this Agreement at any time upon giving written notice<br>to Customer. Cust WARRANTIES OR REPRESENTATIONS OF ANY KIND WITH RESPECT TO IT. ADI SPECIFICALLY DISCLAIMS ANY REPRESENTATIONS, ENDORSEMENTS, GUARANTEES, OR WARRANTIES, EXPRESS OR IMPLIED, RELATED TO THE EVALUATION BOARD INCLUDING, BUT NOT LIMITED TO, THE IMPLIED WARRANTY OF MERCHANTABILITY, TITLE, FITNESS FOR A PARTICULAR PURPOSE OR NONINFRINGEMENT OF INTELLECTUAL PROPERTY RIGHTS. IN NO EVENT WILL ADI AND ITS LICENSORS BE LIABLE FOR ANY INCIDENTAL, SPECIAL, INDIRECT, OR CONSEQUENTIAL DAMAGES RESULTING FROM CUSTOMER'S POSSESSION OR USE OF THE EVALUATION BOARD, INCLUDING BUT NOT LIMITED TO LOST PROFITS, DELAY COSTS, LABOR COSTS OR LOSS OF GOODWILL. ADI'S TOTAL LIABILITY FROM ANY AND ALL CAUSES SHALL BE LIMITED TO THE AMOUNT OF ONE HUNDRED US DOLLARS (\$100.00). EXPORT. Customer agrees that it will not directly or indirectly export the Evaluation Board to another country, and that it will comply with all applicable<br>United States federal Massachusetts (excluding conflict of law rules). Any legal action regarding this Agreement will be heard in the state or federal courts having jurisdiction in Suffolk County, Massachusetts, and Customer hereby submits to the personal jurisdiction and venue of such courts. The United Nations Convention on Contracts for the International Sale of Goods shall not apply to this Agreement and is expressly disclaimed.

**©2013 Analog Devices, Inc. All rights reserved. Trademarks and registered trademarks are the property of their respective owners. UG11228-0-8/13(0)** 

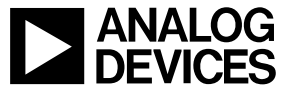

www.analog.com

Rev. 0 | Page 28 of 28